### *Installation Guide* Power Monitoring

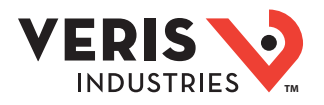

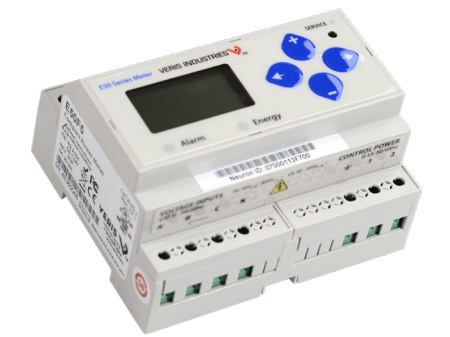

# $c$ <sub>USTED</sub> us  $\epsilon$

### DANGER

#### **HAZARD OF ELECTRIC SHOCK, EXPLOSION, OR ARC FLASH**

- **Follow safe electrical work practices. See NFPA 70E in the USA, or applicable local codes.**
- **This equipment must only be installed and serviced by qualified electrical personnel. • Read, understand and follow the instructions before installing this product.**
- **Turn off all power supplying equipment before working on or inside the equipment.**
- **Product may use multiple voltage/power sources. Disconnect ALL sources before servicing.**
- **Use a properly rated voltage sensing device to confirm that power is off.**
- **DO NOT DEPEND ON THIS PRODUCT FOR VOLTAGE INDICATION.**
- **Current transformer secondaries must be shorted or connected to a burden at all times.**
- **Products rated only for basic insulation must be installed on insulated conductors. • Replace all doors, covers and protective devices before powering the equipment.**
- **Failure to follow these instructions will result in death or serious injury.** A qualified person is one who has skills and knowledge related to the construction and operation of this electrical equipment and installations, and has received safety<br>training to recognize and avoid the bazards involved
- training to recognize and avoid the hazards involved. If this product is used in a manner not specified by the manufacturer, the protection<br>provided by the product may be impaired. No responsibility is assumed by the manufacturer for any consequences arising out of the use of this material. The safety of any system incorporating this equipment is the responsibility of the assembler of the system.
- Control system design must consider the potential failure modes of control paths and, for certain critical control functions, provide a means to acheive a safe state during and after a path failure. Examples of critical control functions are emergency stop and over-travel stop.

#### WARNING

#### **LOSS OF CONTROL**

- ∙ Assure that the system will reach a safe state during and after a control path failure.
- ∙ Separate or redundant control paths must be provided for critical control functions.
- Test the effect of transmission delays or failures of communication links.<sup>1</sup>
- ∙ Each implementation of equipment using communication links must be individually and thoroughly tested for proper operation before placing it in service.
- **Failure to follow these instructions may cause injury, death or equipment damage.**
- <sup>1</sup>For additional information about anticipated transmission delays or failures of the link, refer to<br>NEMA ICS 1.1 (latest edition). S*afety Guidelines for the Application, Installation, and Maintenance<br>of Solid-State Cont*

### *NOTICE*

- **This product is not intended for life or safety applications.**
- **Do not install this product in hazardous or classified locations.**
- **The installer is responsible for conformance to all applicable codes. Mount this product inside a suitable fire and electrical enclosure.**

#### **FCC PART 15 INFORMATION**

**NOTE: This equipment has been tested by the manufacturer and found to**  comply with the limits for a class B digital device, pursuant to part 15 of<br>the FCC Rules. These limits are designed to provide reasonable protection<br>against harmful interference when the equipment is operated in a<br>residen the instruction manual, may cause harmful interference to radio<br>communications. This device complies with part 15 of the FCC Rules.<br>Operation is subject to the following two conditions:<br>(1) This device may not cause harmfu

 **(2) this device must accept any interference received, including interference that may cause undesired operation. Modifications to this product without the express authorization of the** 

**manufacturer nullify this statement.** 

For use in a Pollution Degree 2 or better environment only. A Pollution Degree 2 enviro must control conductive pollution and the possibility of condensation or high humidity. Consider the enclosure, the correct use of ventilation, thermal properties of the equipment, and the relationship with the environment. Installation category: CAT II or CAT III. Provide a disconnect device to disconnect the meter from the supply source. Place this device in close proximity to the equipment and within easy reach of the operator, and mark it as the disconnecting device. The disconnecting device shall meet the relevant requirements of IEC 60947-1 and IEC 60947-3 and shall be suitable for the application. In the US and Canada, disconnecting fuse holders can be used. Provide overcurrent protection and disconecting device for supply conductors with approved current limiting devices suitable for protecting the wiring. If the equipment is used in a manner not specified by the manufacturer, the protection provided by the device may be impaired.

# **E50F2, E50F5**

*Compact Power and Energy Meters With LON TP/FT-10 Communication*

### Product Overview

The E50Fx DIN Rail Power Meter provides a solution for measuring energy data with a single device. Inputs include pulse, control power, CT, and 3-phase voltage. The E50Fx supports multiple output options, including solid state phase loss alarm relay contacts (E50F2 only), LON, and data logging (E50F5 only). The LCD screen on the faceplate allows instant output viewing.

The meter is housed in a plastic enclosure suitable for installation on T35 DIN rail according to EN 50022. The E50 can be mounted with any orientation over the entire ambient temperature range, either on a DIN rail or in a panel. The meter is not sensitive to CT orientation to reduce installation errors.

### Product Identification

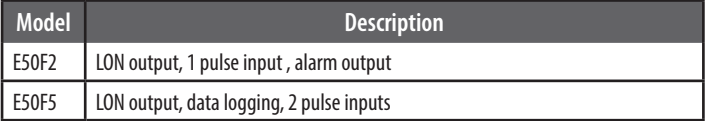

### Specifications

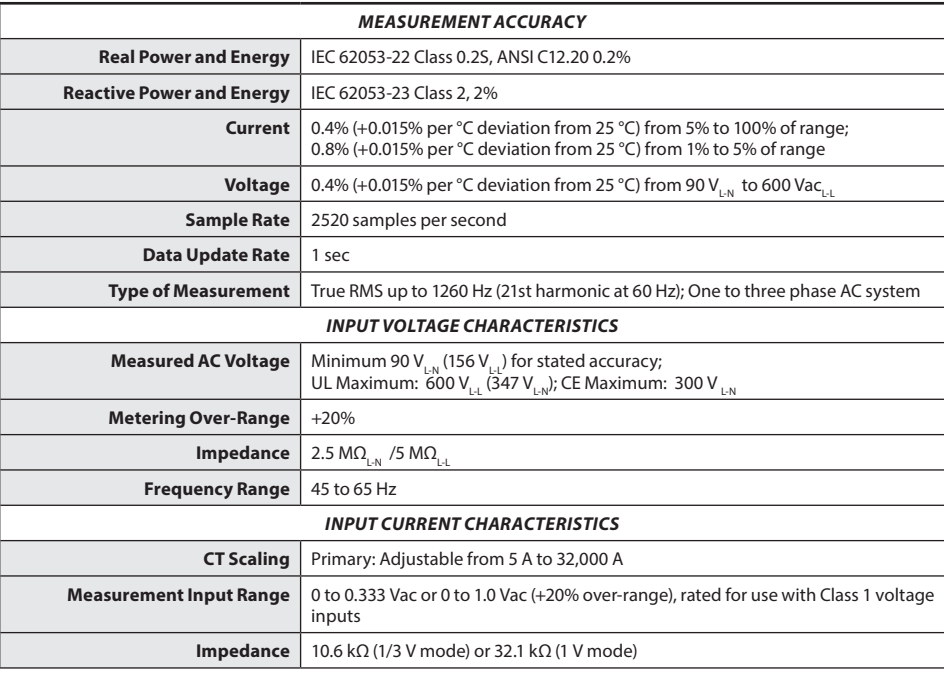

### Specifications (cont.)

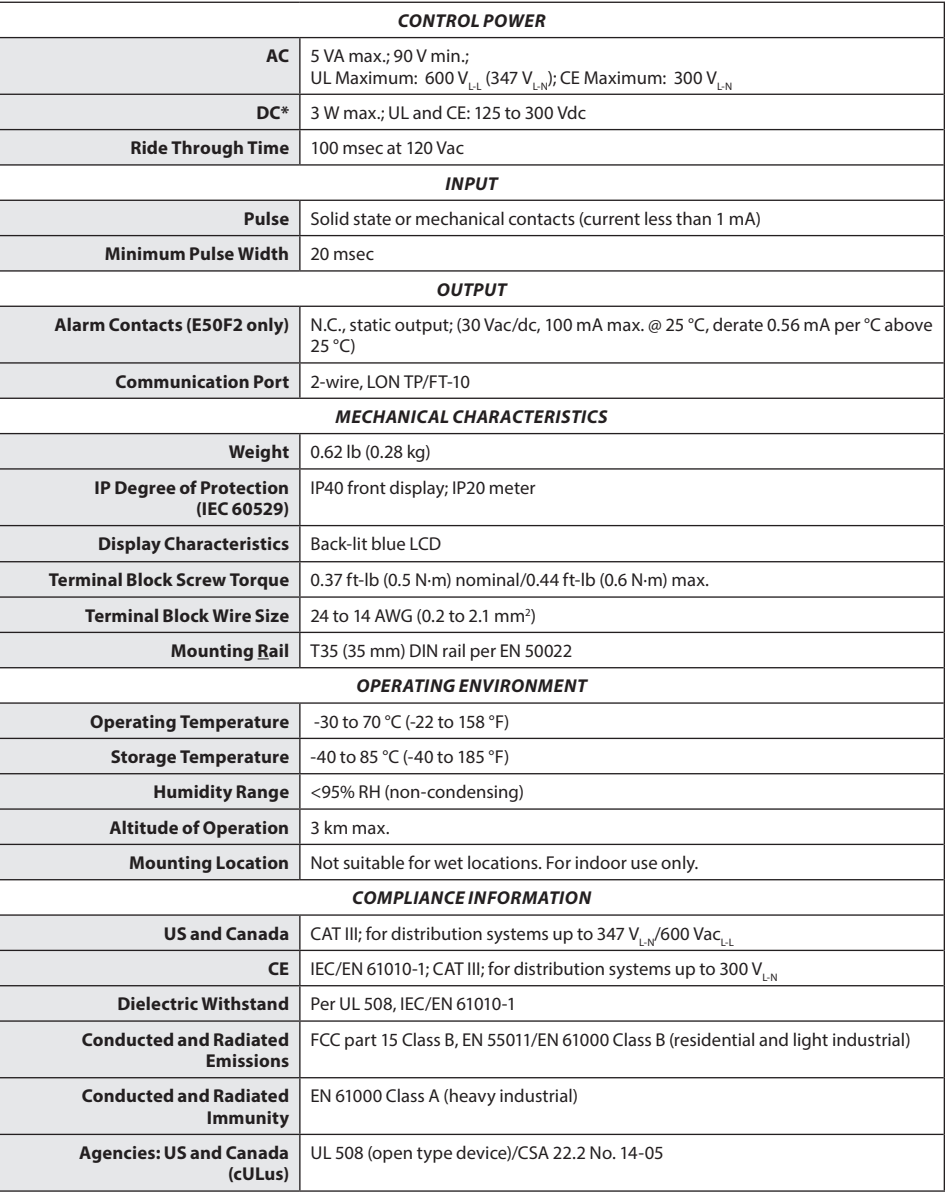

*\* External DC current limiting is required. See fuse recommendations.*

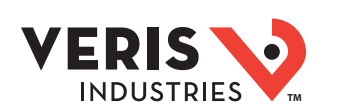

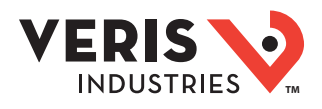

### **Table of Contents**

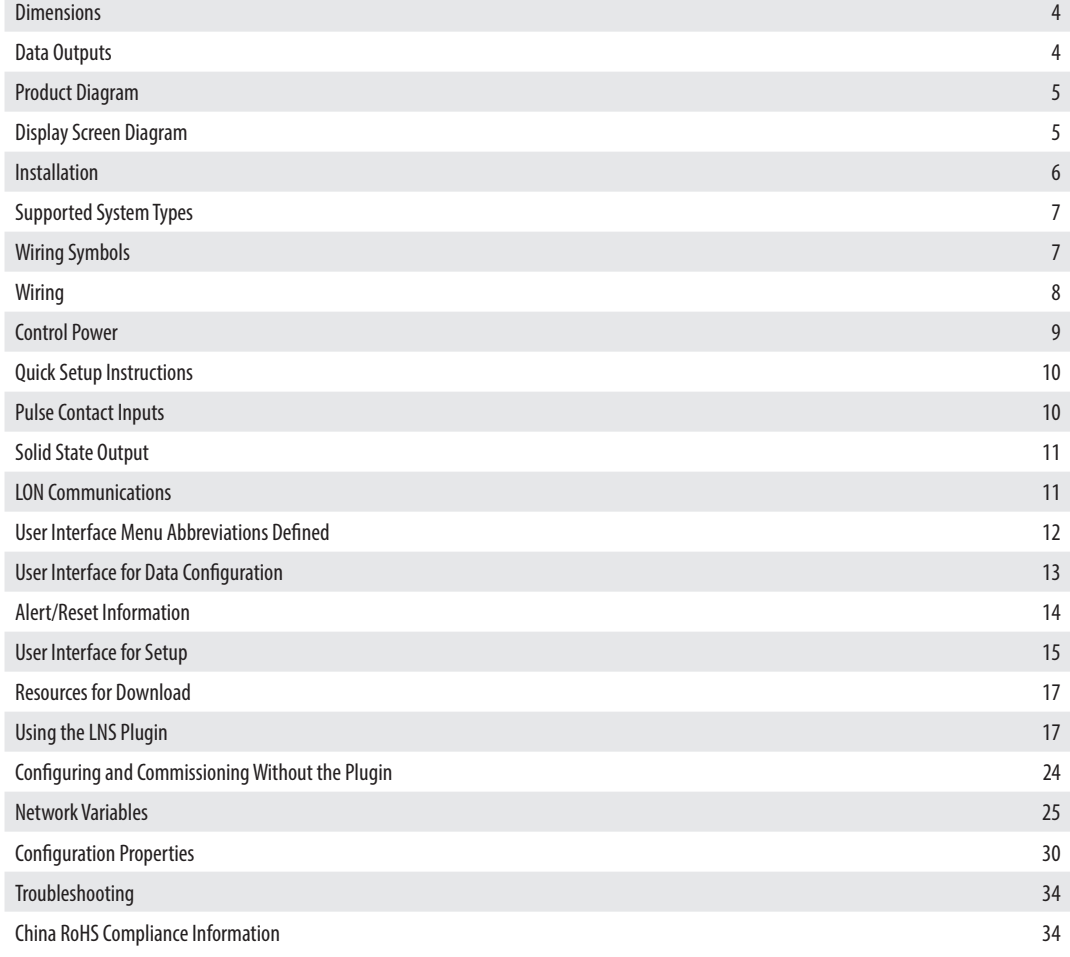

### E50F2, E50F5 Installation Guide **TMA**

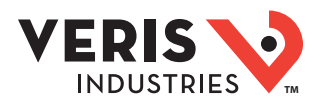

### **Dimensions**

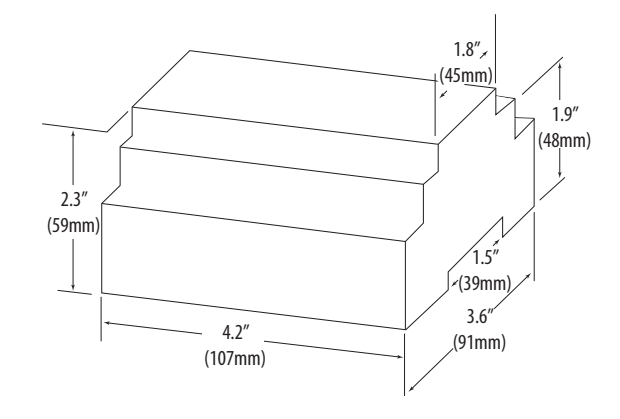

*Bottom View (DIN Mount Option) Bottom View (Screw Mount Option)*

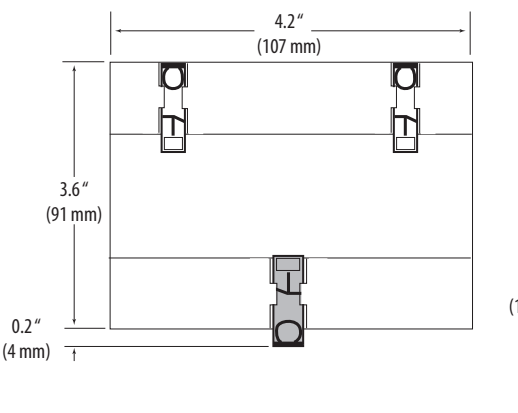

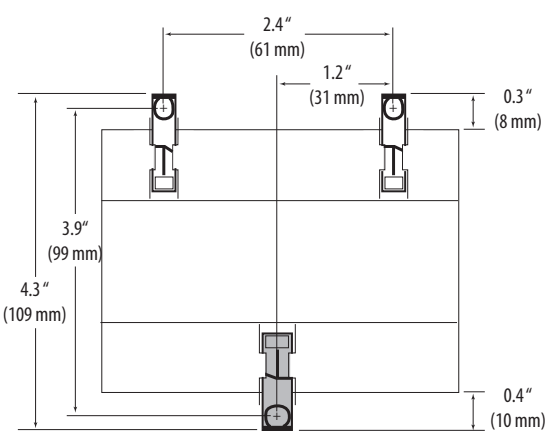

Data Outputs *Full Data Set (FDS)*

Power (kW) Energy (kWh) Configurable for CT & PT ratios, system type, and passwords Diagnostic alerts Current: 3-phase average Volts: 3-phase average Current: by phase Volts: by phase Line-Line and Line-Neutral Power: Real, Reactive, and Apparent 3-phase total and per phase Power Factor: 3-phase average and per phase Frequency Power Demand: Most Recent and Peak Demand Configuration: Fixed, Rolling Block, and External Sync Real Time Clock: user configurable

### *Data Logging (E50F5 only, includes all FDS outputs plus)*

3 user configurable log buffers: each buffer holds 5760 32-bit entries (User configures which 3 data points are stored in these buffers) User configurable logging interval (When configured for a 15 minute interval, each buffer holds 60 days of data) Continuous and Single Shot logging modes: user selectable Auto write pause: read logs without disabling the meter's data logging mode

### E50F2, E50F5 Installation Guide **TMA**

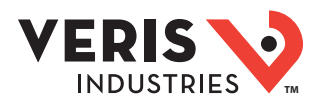

### Product Diagrams

Diagram

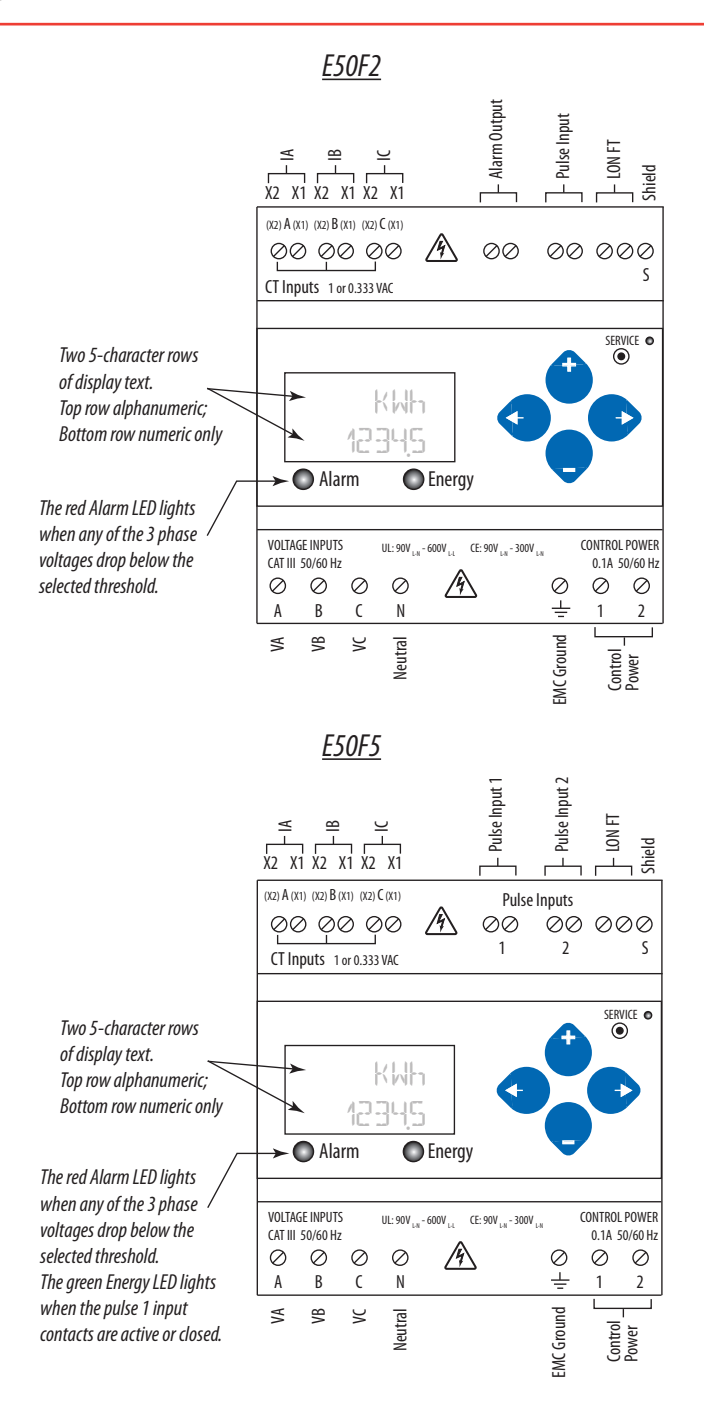

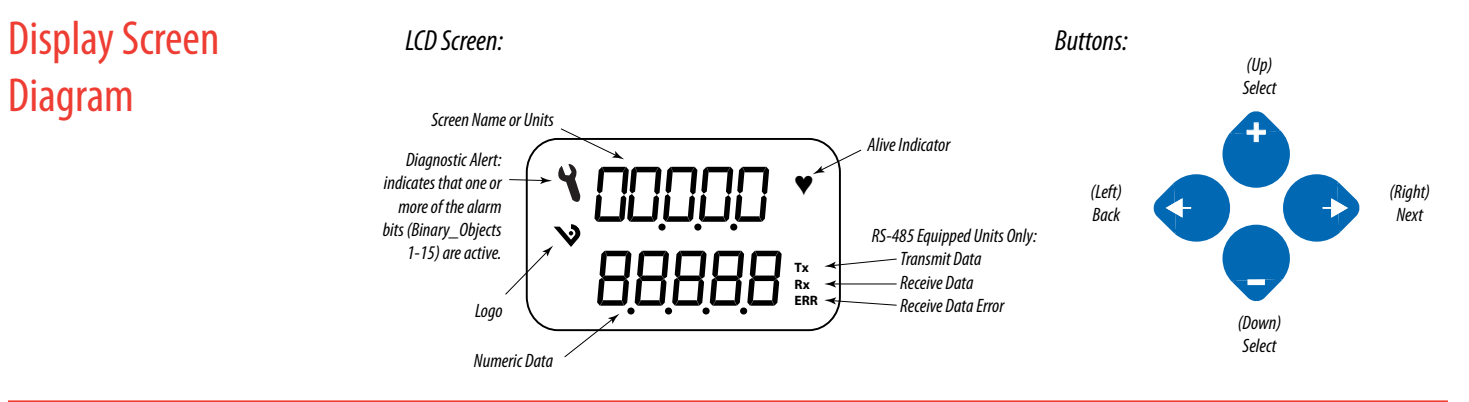

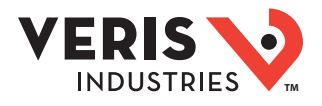

**Installation**  $\sqrt{4}$  Disconnect power prior to installation.

 $\sqrt{4}$ **Reinstall any covers that are displaced during the installation before powering the unit.**

 $/4\backslash$ **Mount the meter in an appropriate electrical enclosure near equipment to be monitored.**

**Do not install on the load side of a Variable Frequency Drive (VFD), aka Variable Speed Drive (VSD) or Adjustable Frequency Drive (AFD).**

The meter can be mounted in two ways: on standard 35 mm DIN rail or screw-mounted to the interior surface of the enclosure.

### *A. DIN Rail Mounting*

- 1. Attach the mounting clips to the underside of the housing by sliding them into the slots from the inside. The stopping pegs must face the housing, and the outside edge of the clip must be flush with the outside edge of the housing.
- 2. Snap the clips onto the DIN rail. See the diagram of the underside of the housing (below).

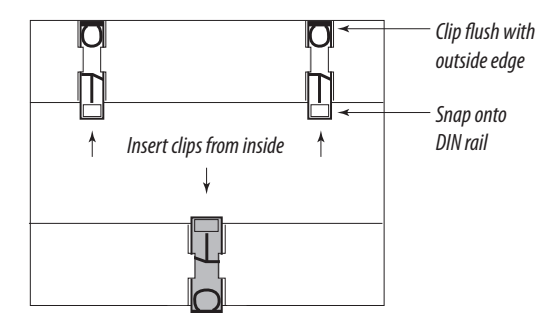

3. To reduce horizontal shifting across the DIN rail, use two Veris AV02 end stop clips.

### *B. Screw Mounting*

- 1. Attach the mounting clips to the underside of the housing by sliding them into the slots from the outside. The stopping pegs must face the housing, and the screw hole must be exposed on the outside of the housing.
- 2. Use three #8 screws (not supplied) to mount the meter to the inside of the enclosure. See the diagram of the underside of the housing (below).

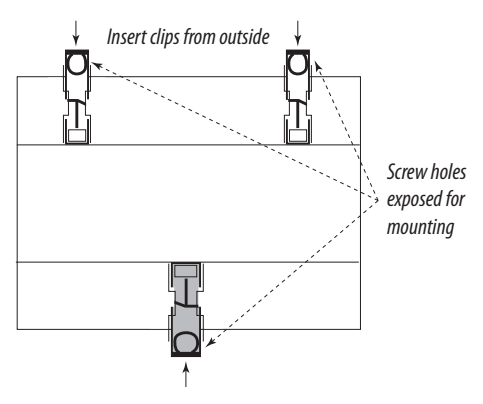

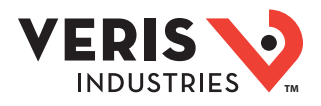

## Supported System Types

The meter has a number of different possible system wiring configurations (see Wiring Diagrams section). To configure the meter, set the System Type via the User Interface, LON variable cpSystemType. The System Type tells the meter which of its current and voltage inputs are valid, which are to be ignored, and whether neutral is connected. Setting the correct System Type prevents unwanted energy accumulation on unused inputs, selects the formula to calculate the Theoretical Maximum System Power, and determines which phase loss algorithm is to be used. The phase loss algorithm is configured as a percentage of the Line-to-Line System Voltage (except when in System Type 10) and also calculates the expected Line to Neutral voltages for system types that have Neutral (12 & 40).

Values that are not valid in a particular System Type display as "----" on the User Interface or as QNAN in the LON variables.

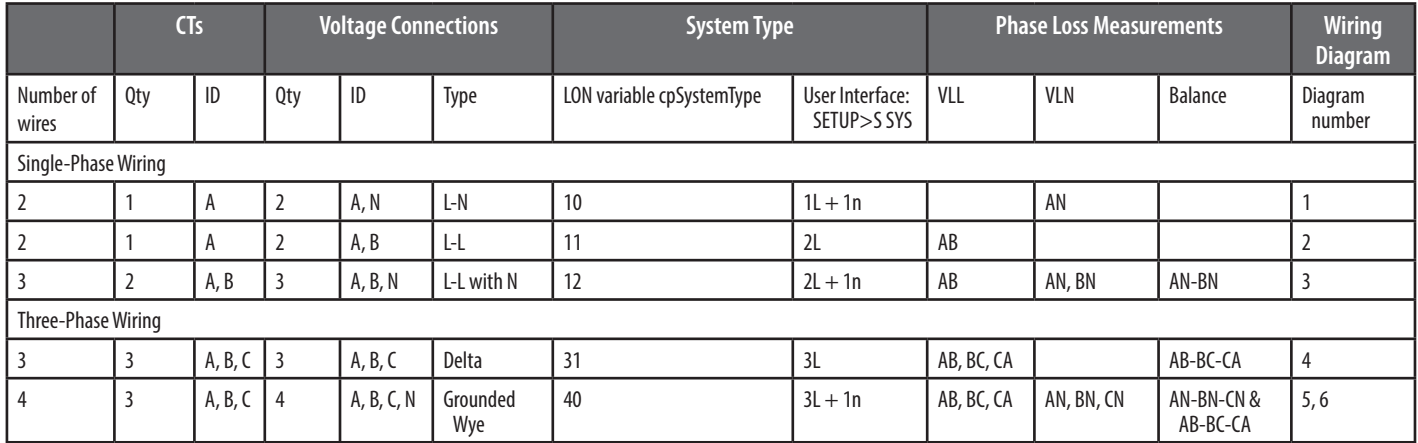

### Wiring Symbols

To avoid distortion, use parallel wires for control power and voltage inputs.

The following symbols are used in the wiring diagrams on the following pages.

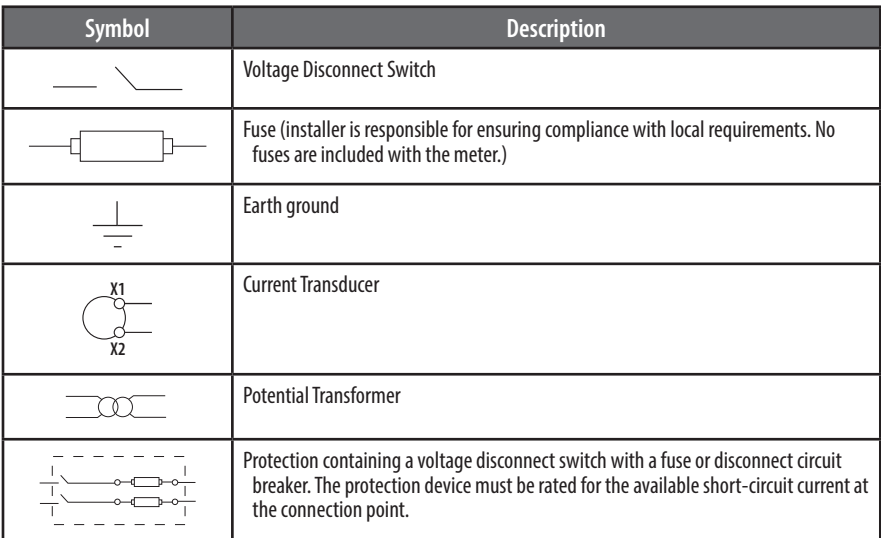

### CAUTION

#### **RISK OF EQUIPMENT DAMAGE**

- **This product is designed only for use with 1V or 0.33V current transducers (CTs).**
- **DO NOT USE CURRENT OUTPUT (e.g. 5A) CTs ON THIS PRODUCT.**
- **Failure to follow these instructions can result in overheating and permanent equipment damage.**

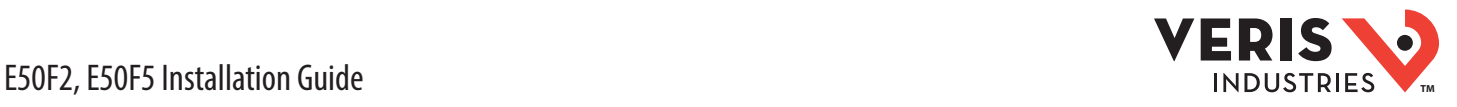

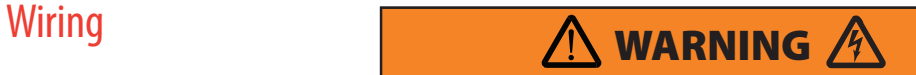

#### **RISK OF ELECTRIC SHOCK OR PERMANENT EQUIPMENT DAMAGE**

- **CT terminals are referenced to the meter's neutral and may be at elevated voltages:**
- **· Do not contact meter terminals while the unit is connected**
- **· Do not connect or short other circuits to the CT terminals**
- **Failure to follow these instructions may cause injury, death or equipment damage.**

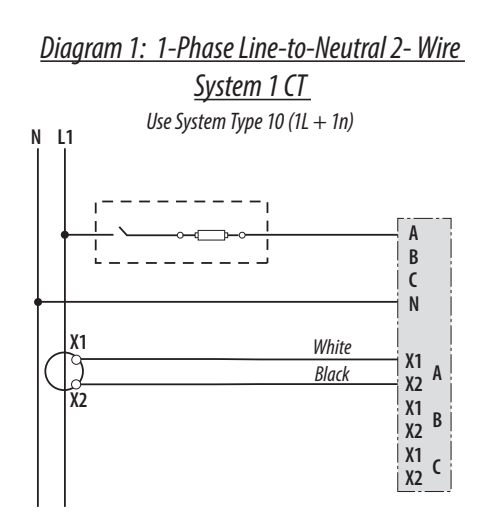

 *Diagram 3: 1-Phase Direct Voltage Connection 2 CT*

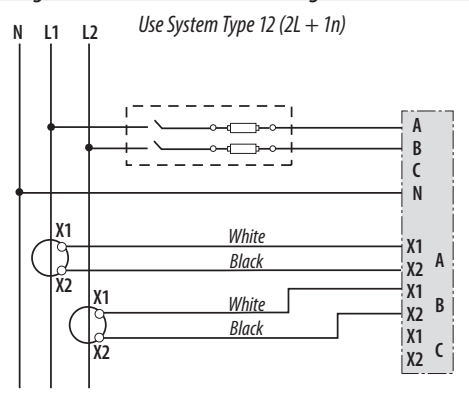

*Diagram 5: 3-Phase 4-Wire Wye Direct Voltage Input* 

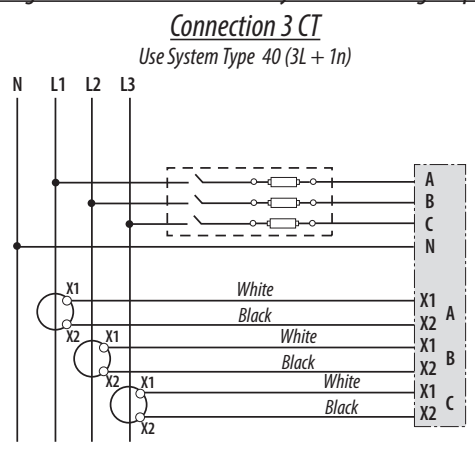

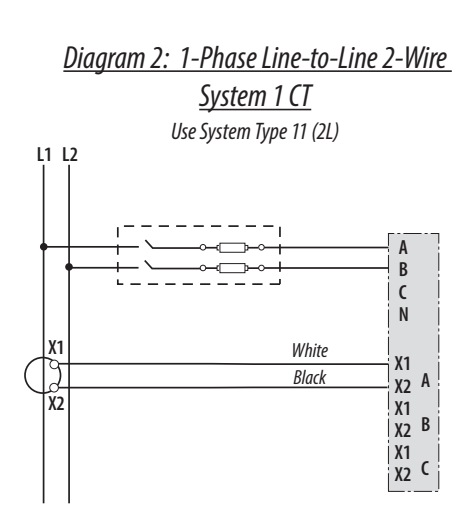

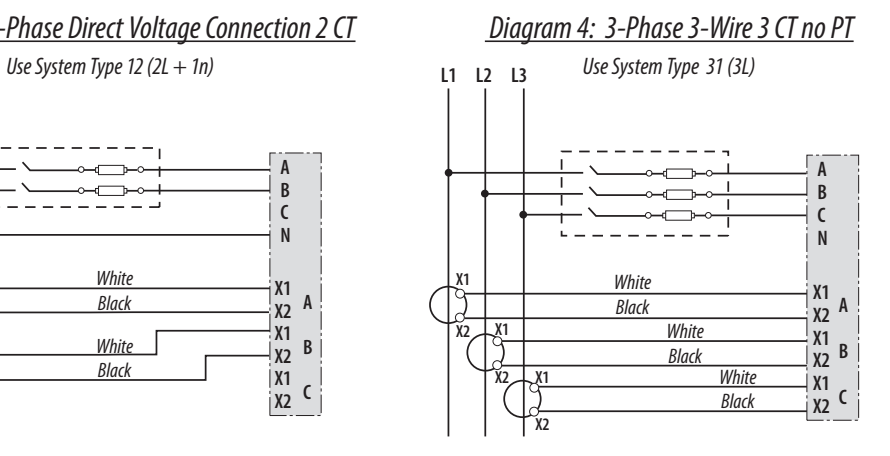

### *Diagram 6: 3-Phase 4-Wire Wye Connection 3 CT*

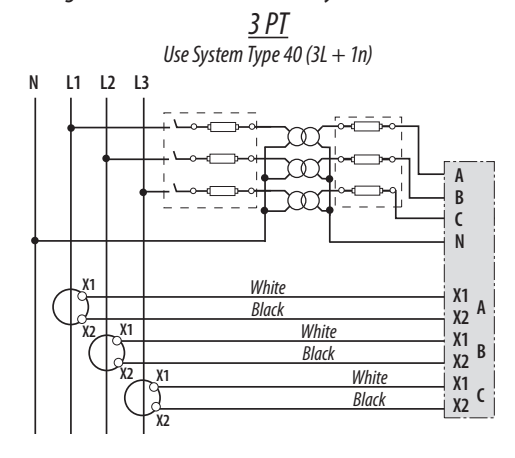

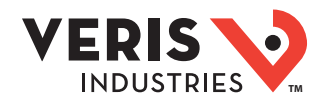

### E50F2, E50F5 Installation Guide

### Control Power

### *Direct Connect Control Power (Line to Line)*

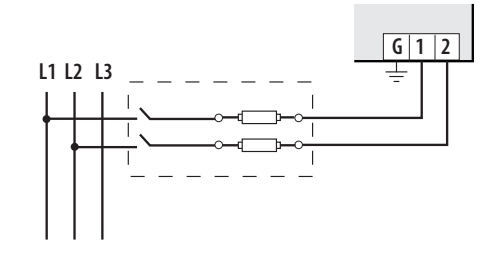

*Line to Line from 90 VAC to 600 VAC (UL). In UL installations the lines may be floating (such as a delta). If any lines are tied to an earth (such as a corner grounded delta), see the Line to Neutral installation limits. In CE compliant installations, the lines must be neutral (earth) referenced at less than 300 VAC<sub>L-N</sub>* 

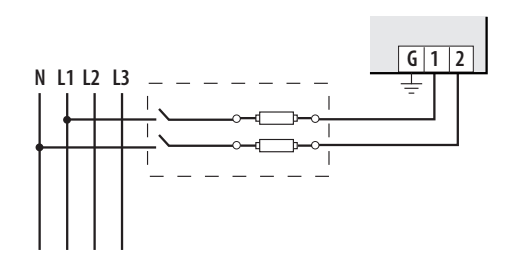

*Direct Connect Control Power (Line to Neutral)*

*Line to Neutral from 90 VAC to 347 VAC (UL) or 300 VAC (CE)*

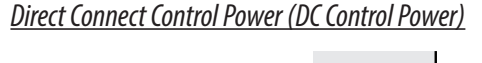

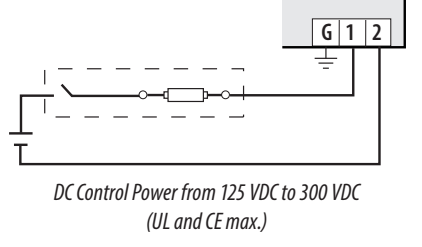

*Control Power Transformer (CPT) Connection*

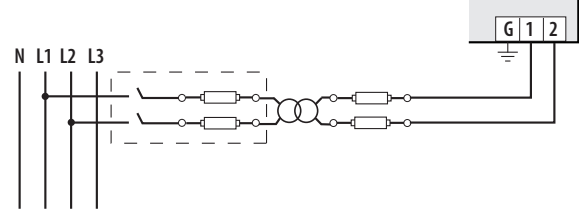

*The Control Power Transformer may be wired L-N or L-L. Output to meet meter input requirements*

### *Fuse Recommendations*

Keep the fuses close to the power source (obey local and national code requirements).

For selecting fuses and circuit breakers, use the following criteria:

- Select current interrupt capacity based on the installation category and fault current capability.
- Select over-current protection with a time delay.
- Select a voltage rating sufficient for the input voltage applied.
- Provide overcurrent protection and disconnecting means to protect the wiring. For AC installations, use Veris AH02, AH03, AH04, or equivalent. For DC installations, provide external circuit protection. Suggested: 0.5 A, time delay fuses.
- The earth connection (G) is required for electromagnetic compatibility (EMC) and is not a protective earth ground.

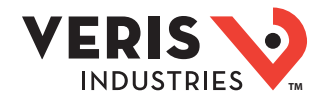

#### These instructions assume the meter is set to factory defaults. If it has been previously configured, check all optional values. *A. To Navigate to the Setup screens:* 1. Press  $\bullet$  or  $\bullet$  repeatedly until SETUP screen appears. Quick Setup **Instructions**

- 2. Press  $\bullet$  to get to the PRSWD screen.
- 3. Press  $\bullet$  to move through the digits. Use the  $\bullet$  or  $\bullet$  buttons to enter your password (the default is 00000).
- 4. Press  $\bullet$  to move to the first Setup screen (5 CT)
- 5. Use  $\bullet$  or  $\bullet$  to select the parameter screen you want to set.
- 6. After you set the parameters you want, use  $\bullet$  or  $\bullet$  to select the next Setup screen or  $\bullet$  to exit the Setup screens (return to *SETUP*).

#### *B. To Enter the CT (Current Transducer) output voltage and CT size ranges:*

1. Navigate to the *S CT* (Set Current Transducer) Setup screen (see section A above).

2. Press ● to go to the CT ∪screen. Use ● or ● to select the voltage mode Current Transducer output voltage (default is 1.00).

- 3. Press  $\bullet$  to go to the CT 5Z screen and through the digits. Use  $\bullet$  or  $\bullet$  to select the CT size in amps (default is *IOO*). accept the value and
- 4. Press  $\bullet$  to accept the value and go back to the *S CT* screen.

#### *C. To Enter the service type to be monitored:*

1. Navigate to the *S SYS* (Set System) Setup screen (see section A above).

2. Press  $\bullet$  to go to the 5Y5TM screen. Use  $\bullet$  or  $\bullet$  to select the configuration (see wiring diagrams - default is 3L-IN).

Press  $\bullet$  to go back to the 5 SYS screen.

For full setup instructions, see the configuration instructions on the following pages.

Pulse Contact Inputs<br>The E50F5 has two inputs with pulse accumulators for solid state or mechanical contacts in other sensors, such as water or gas flow meters. The E50F2 has one pulse input. These inputs are isolated from the measured circuits. The communication signals, including the shield terminal, are AC-coupled. Use with contacts that do not require current to remove oxidation.

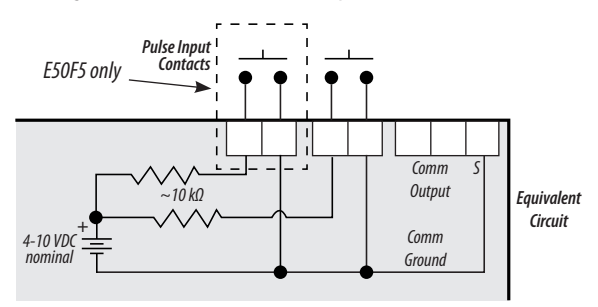

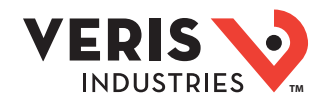

### Solid State Output

The E50F2 has one normally closed (N.C.) alarm output.\* See the Setup section for configuration information.

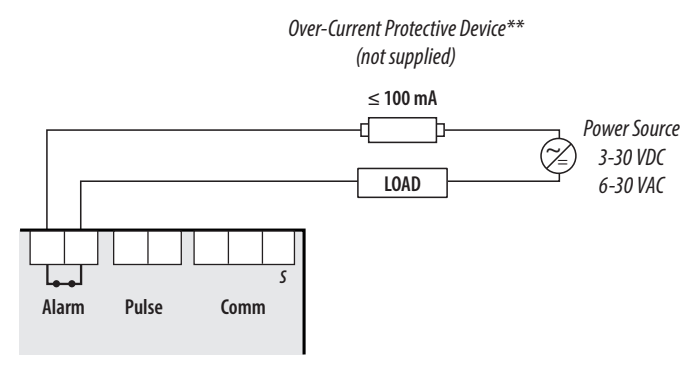

The solid state pulse outputs are rated for 30 VAC/DC nom.

The maximum load current is 100 mA at 25°C. Derate 0.56 mA per °C above 25°C.

\* While the relay used for the Phase Loss contact is normally closed (contacts are closed when the meter is not powered), closure indicates the presence of an alarm; either loss of phase, when the meter is powered, or loss of power when the meter is not. The contacts are open when the meter is powered and no phase loss alarm conditions are present.

\*\* The over-current protective device must be rated for the short circuit current at the connection point.

All pulse inputs/outputs and communication circuits are only intended to be connected to non-hazardous circuits (SELV or Class 2). Do not connect to hazardous voltages.

### Lon TP/FT-10 Communications

- Use this meter in either Free Topology or Bus Topology LonWorks network configurations.
- Twisted pair connections to the meter are not polarity sensitive.
- Attach the meter at any point in a Free Topology configuration, but the total network cable length must be less than 500 meters.
- Free Topology configurations require one terminator (Echelon TP/FT-10 Free Topology Terminator or equivalent), which can be attached at any point in the network.
- In Bus Topology configurations, connect loads sequentially (in a daisy chain), except for stubs, which must be less than 3 meters in length. The total network cable length must be less than 2700 meters.
- Bus Topology configurations require two terminators (Echelon TP/FT -10 Free Topology Terminator or equivalent, one at at each end of the network.
- The Shield connection is not internally connected to the ground connection on the meter.

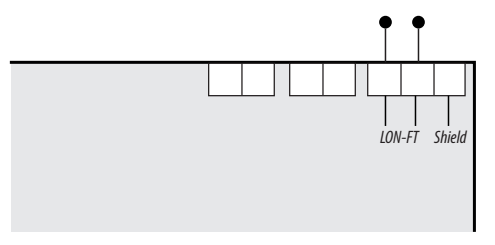

### *For all terminals:*

- When tightening terminals, apply the correct torque: 0.37 to 0.44 ft·lb (0.5-0.6 N·m).
- $\cdot$  Use 14-24 gauge (2.1-0.2 mm<sup>2</sup>) wire.

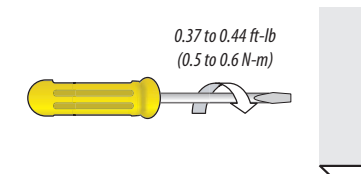

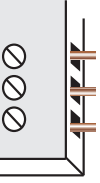

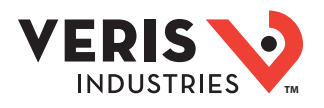

### User Interface (UI) Menu Abbreviations Defined

The user can set the display mode to either IEC or IEEE notation in the SETUP menu.

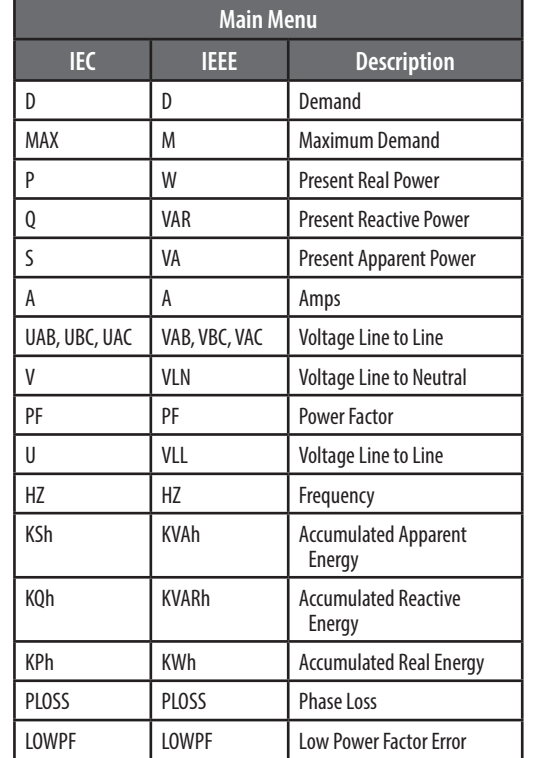

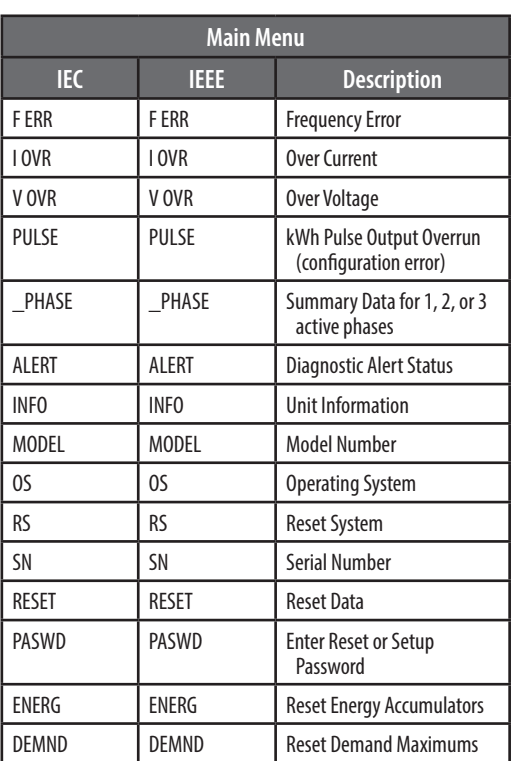

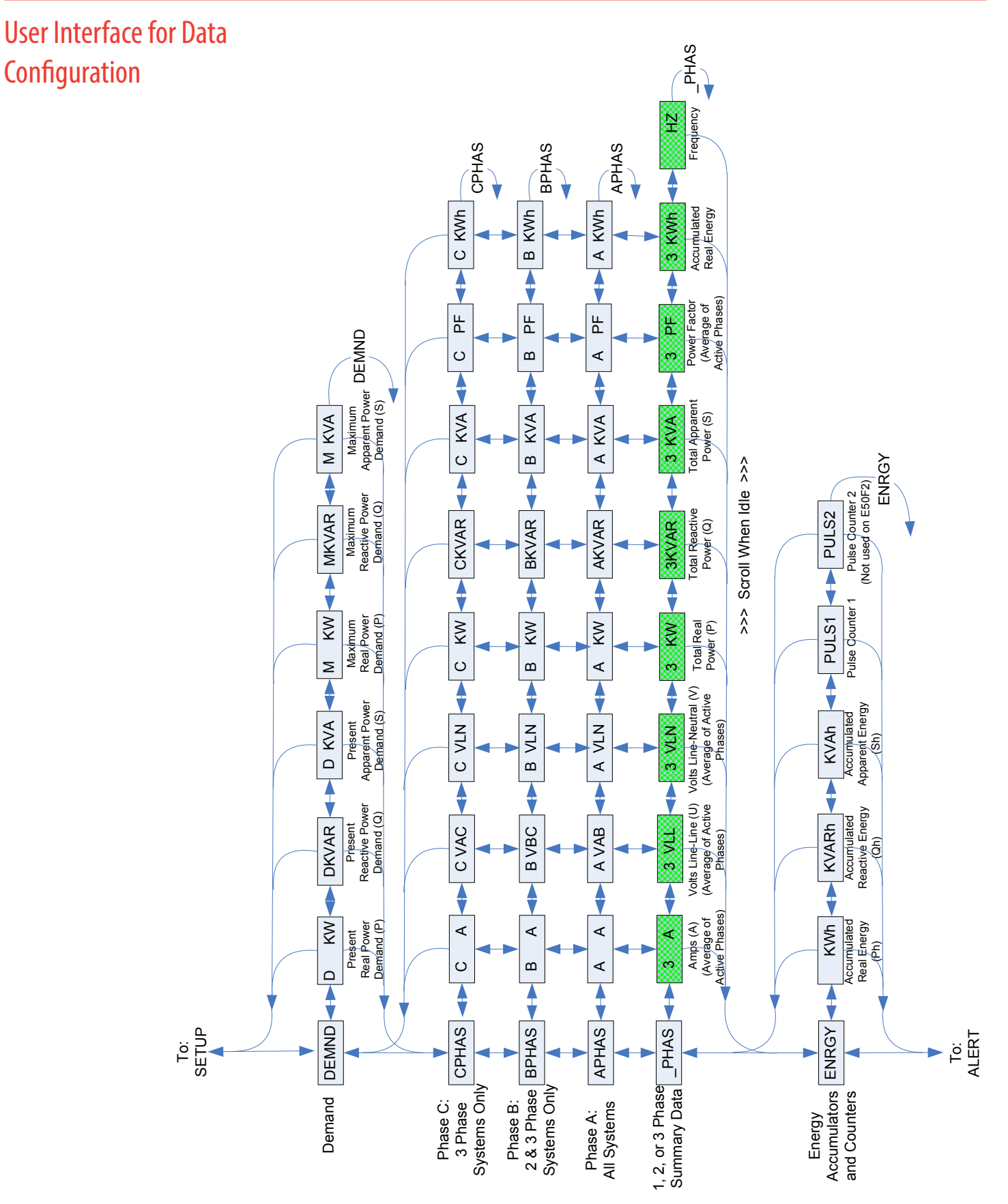

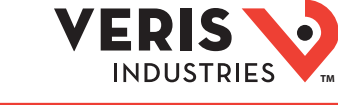

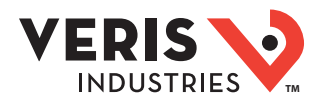

### Alert/Reset Information

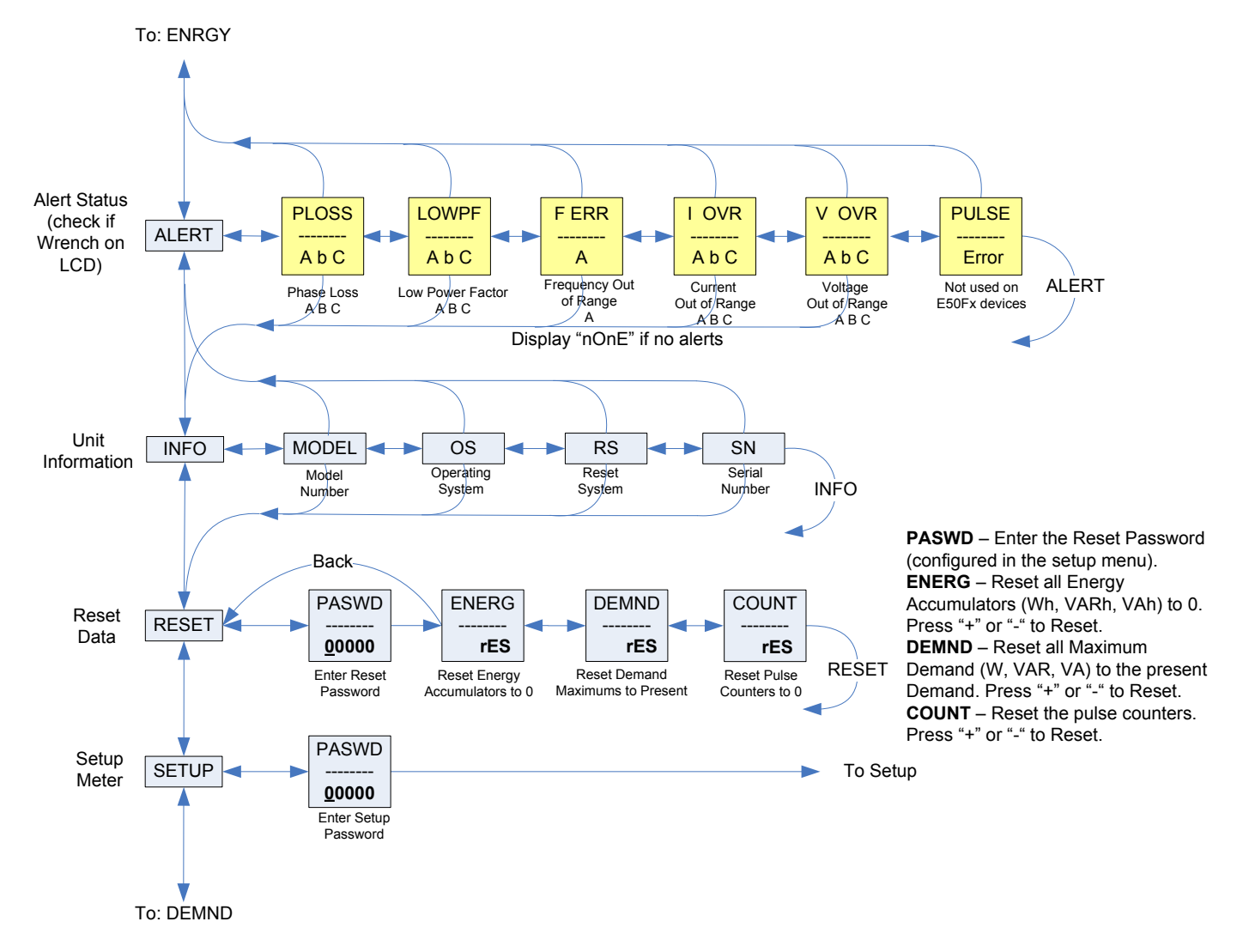

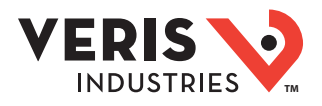

### UI for Setup

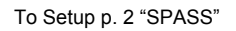

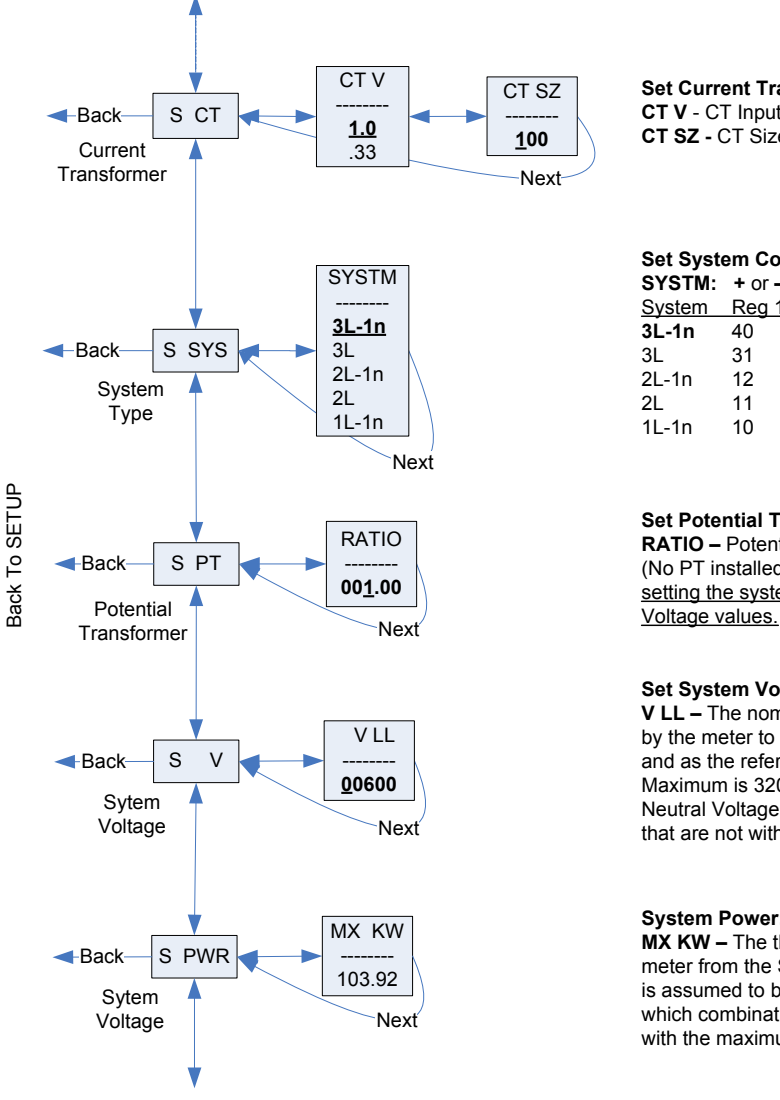

To Setup p. 2 "SPLOS"

#### **Set Current Transducer:**

**CT V** - CT Input Voltage: + or **–** to Select 1.0 or 0.33V. **CT SZ -** CT Size: in Amps. Maximum is 32000 Amps.

#### **Set System Configuration:**

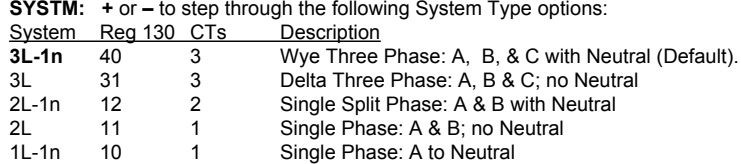

#### **Set Potential Transfomer Ratio:**

**RATIO –** Potential transformer step down is RATIO:1. Default is 1:1 (No PT installed). See Wiring Diagrams section. Set this value before setting the system voltage to establish the proper range of System

#### **Set System Voltage:**

**V LL –** The nominal Line to Line Voltage for the system. This is used by the meter to calculate the theoretical maximum system power, and as the reference voltage for setting the Phase Loss threshold. Maximum is 32000 Volts. For system type 1+N (10), this is a Line to Neutral Voltage, indicated by "V LN". Note: the meter will reject settings that are not within the meter's operating range when divided by the PT ratio.

#### **System Power:**

**MX KW –** The theoretical Maximum System Power is calculated by the meter from the System Voltage, CT size, and System Type. Power Factor is assumed to be unity. The value of System Power is used to determine which combinations of pulse weight and duration are valid and will keep up with the maximum power the meter will see. This value is read only.

Default valurs are in **Bold**

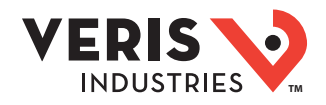

### UI for Setup (cont.)

To Setup p. 1 "S PWR"

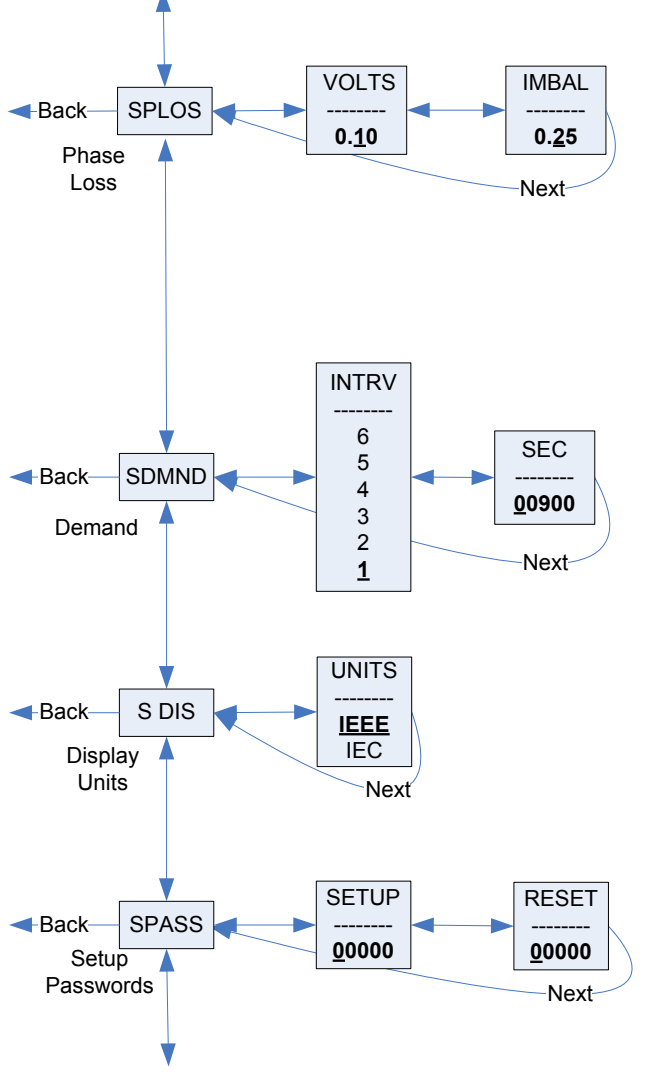

#### **Set Phase Loss:**

**VOLTS - Phase Loss Voltage:** Phase Loss Voltage Threshold in percent of system voltage. Any phase (as configured by the System Type) whose level drops below this threshold triggers a Phase Loss alert. For example, with the system type set to 40 (3L+N) and the System voltage set to 480V L-L, the L-N voltage for each phase is 277V. When this threshold is set to 10%, if any phase drops to less than 10% of 277V (less than 27.7V), or if any L-L voltage drops to less than 10% of 480V (less than 48V), the corresponding phase loss alarm activates. **IMBAL - Phase Loss Imbalance**: Phase Loss Imbalance Threshold in percent is the fractional difference in Line to Line voltages above which Phase Loss Alarm is on. For a 3-phase Y(3+N) system (type 40), both Line to Neutral and Line to Line voltages are tested. In a 3-phase delta system (type 31), only the Line to Line voltages are examined. In a single split-phase (2+N) system (type 12), only the Line to Neutral voltages are compared. For system types 1+N (10) and 2 (11), imbalance is not tested.

#### **Set Demand Interval:**

**INTRV** - The number of Sub-Intervals (1 to 6) in a Demand Interval. Default is 1 (block demand).

**SEC -** Sub-Interval length in seconds. Default is 900 (15 minutes). Set to 0 for external sync-to-comms.

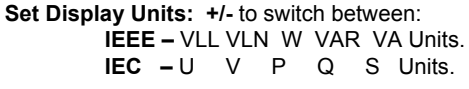

**Set Passwords: SETUP -** The Password to enter the SETUP menu. **RESET -** The Password to enter the RESET menu.

To Setup page 1 "S CT"

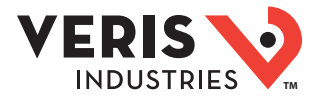

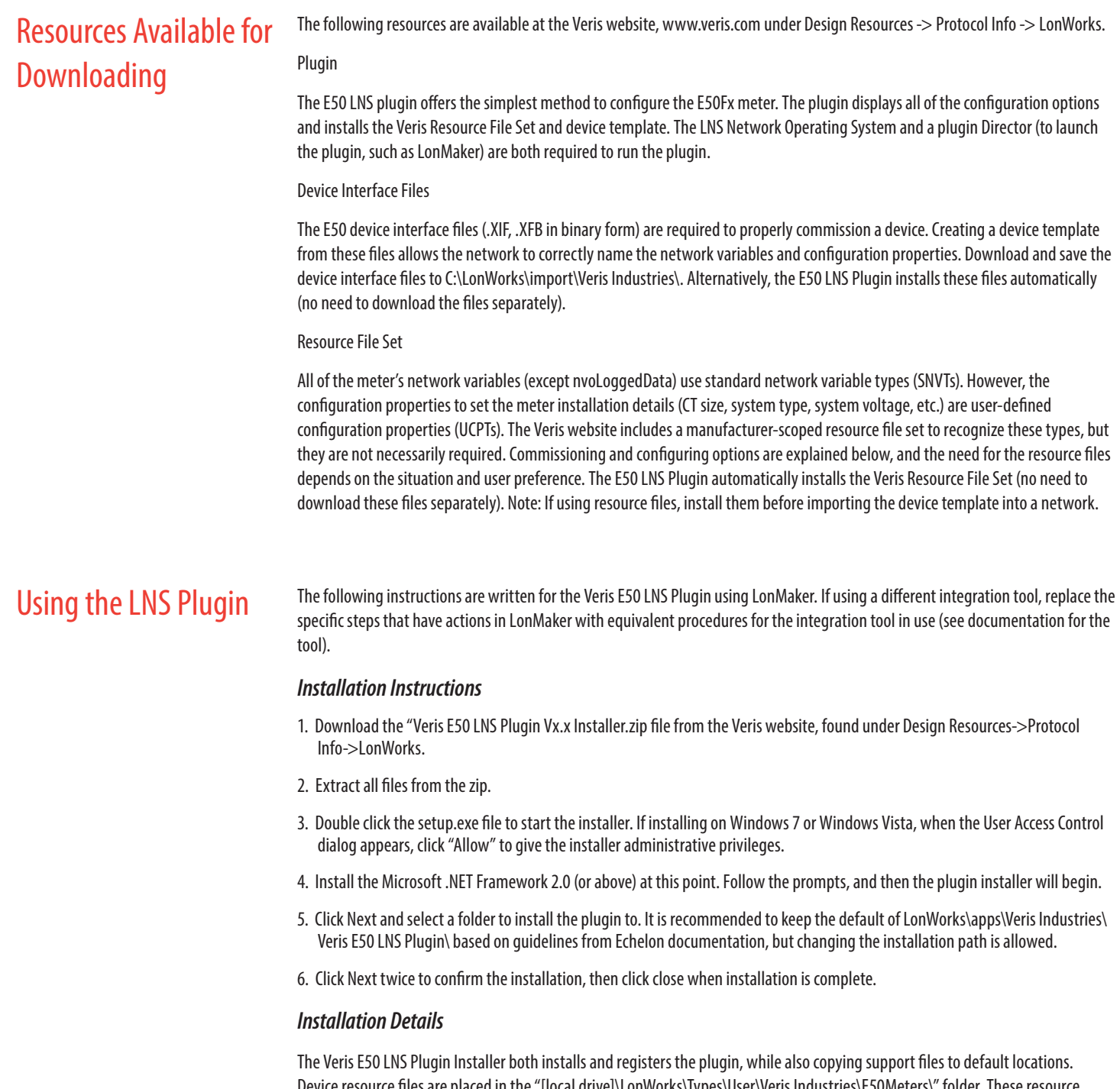

Device resource files are placed in the "[local drive]\LonWorks\Types\User\Veris Industries\E50Meters\" folder. These resource files are automatically added to the LNS Resource File Catalog. Any existing resource files for the E50 meters are removed from the catalog and the computer. The device template (VerisE50.XIF and VerisE50.XFB) and application image (VerisE50.APB and VerisE50.NXE) files are copied to the "[local drive]\LonWorks\import\Veris Industries\" folder. When the plugin is registered with a network for the first time, if the E50 device template has not already been imported, the plugin automatically adds it to the network under the template name "VerisE50."

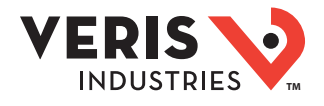

### *Registration Instructions*

The plugin installer registered the plugin globally, but as a system level plugin, it must be registered separately for each network that requires it. Registration can be accomplished either while opening a network or after a network is opened. Instructions here are for the latter method.

- 1. Open the LonMaker network where the plugin is to be registered.
- 2. Select the LonMaker menu (on the toolbar in Visio 2003; under the Add-ins toolbar in Visio 2010). From the drop-down list, select "Plugins," and then "Register Plugins…"
- 3. Select the "Veris E50 Device Plug-in" entry from the plugin list and press the "Register" button.
- 4. Press the "Okay" button.

#### *Device Creation Instructions*

Creating an E50 device in LonMaker is no different than creating any other device.

- 1. Drag a "Device" from the LonMaker Basic Shapes stencil or other stencil to the drawing. This opens the new device wizard.
- 2. Click the "Commission device" checkbox unless the network is being created OffNet ("Engineered" mode), or if there is any other reason to delay commissioning.
- 3. From the Device Template section, choose the "VerisE50" template from the drop-down list (the plugin added the template to the network when registering).
- 4. Finish customizing using the wizard prompts and press "Finish".
- 5. If commissioning was selected, press the service pin on the meter.

#### *Device Configuration Instructions*

The plugin has two tabs useful for configuring the device. The "Meter Setup" tab includes details related to the installation (CT size, system type, system voltage, etc.), and other settings related to the demand interval and alarm configuration. The second tab for configuration of the device is the "Propagation Settings" tab, which includes configuration properties that control propagation (heartbeat, throttle, etc.). Settings can be written to both the database and the device if the device is online (or soft offline), commissioned, and the LonMaker mode is OnNet. Otherwise the settings can only be written to the database. There is some behavior to be noted if changes are made while the device is soft offline. Please read the "Important Information When Configuring While Soft Offline" section below.

- 1. Right click on the E50 device and select "configure" from the context menu. This brings up the "Meter Setup" tab of the plugin.
- 2. To get the current setting from the meter or the database, press the "GET PRESENT SETTINGS" button. If the configuration properties on the device do not match the database, a prompt appears to choose which values to load.
- 3. Make the necessary changes to the Installation Details and Other Settings. Note that the Demand Subinterval Length is also the logging interval for E50F5 meters, so it can be configured at this point (see the "Configuring the Data Log" section below for a description of the meter's data logging capabilities).
- 4. Press "APPLY SETTINGS." If the device is online (or soft offline), commissioned, and the LonMaker mode is OnNet, the configuration property settings are applied to both the network database and the device. If, however, the above conditions are not met, the configuration property settings are only written to the database. A dialog box appears when the write is finished, stating where the values were written to. If values were not written to the device (database only), the device must be resynchronized to the database at a later time. See the "Configuration Property Resynchronization" section below.
- 5. Switch to the "Propagation Settings" tab of the plugin (tab control is at the top of the plugin).
- 6. To get the current setting from the meter or the database, press the "GET PRESENT SETTINGS" button. If the configuration properties on the device do not match the database, a prompt will appear to choose which values to load.

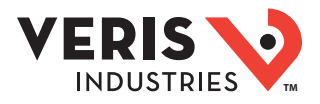

7. Make the necessary changes to the propagation settings and press "APPLY SETTINGS." If the device is online (or soft offline), commissioned, and the LonMaker mode is OnNet, the configuration property settings are applied to both the network database and the device. If, however, the above conditions are not met, the configuration property settings are written to the database only. A dialog box appears when the write is finished, stating where the values were written to. If values were not written to the device (database only), the device must be resynchronized to the database at a later time. See the "Configuration Property Resynchronization" section below.

### *Saving/Loading Configuration Templates*

Values on the "Meter Setup" and "Propagation Settings" tabs can be saved separately to template (.xml) files for easy recovery at a later time or for use with another E50 device. When either of these tabs is selected, a "Template" menu appears highlighted in yellow on the menu bar.

### **Save to Template (.xml) File**

- 1. Select "Template"->"Save To Template". If all the values are filled in and are acceptable values for an E50 (range checking is done here), a "Save As" file window appears.
- 2. Navigate to the desired folder and create a name in the "File Name" field (or select an existing .xml file).
- 3. Press the "Save" button.

### **Load From Template (.xml) File**

- 1. Select "Template"->"Load From Template".
- 2. Navigate to the folder where the .xml file exists and select the file.
- 3. Press the "Open" button.

### *Formatting Power Correctly*

LonMark Resource Files before version 13.04 set the default format in the U.S. for network variables of the type SNVT\_power\_f as units of Btu/hr. This formatting results in power values being reported about 3.4 times higher than they actually are in Watts. The plugin always displays correct values in Watts, however, since it uses raw values, not formatted values.

There are a few ways to resolve this formatting issue, described below. Upgrading the LonMark Resource Files is the least tedious method, but may require checking the rest of the network to verify that no issues have been introduced by the other changes LonMark has made to the resource files.

#### **Update the LonMark Resource Files**

- 1. Uninstall the current LonMark Resource Files by opening the "Add or Remove Programs" dialog in Windows, selecting the "LonMark Resource Files 13.xx" and pressing "Remove."
- 2. In a web browser, navigate to www.LonMark.org, "Technical Resources" (from the menu bar at top) ->"Resource Files"->"Start SNVT/SCPT Download…"
- 3. Follow the prompts to complete the resource file installation.
- 4. Power values are now formatted in Watts.

#### **Manually Update the Power Network Variables**

- 1. In LonMaker, right click on the E50 device and select "Plugins"-> "Echelon AppDevice Browse".
- 2. Right click on the row for a power network variable and select "Change Format" from the context menu (can alternatively press Ctrl+A when the line is selected).
- 3. From the "Select Network Variable Format" dialog, select SNVT\_power\_f#SI (not #US) and press OK.
- 4. Repeat steps 2 and 3 for each power network variable.
- 5. If any of the power network variables are bound (as opposed to polled), repeat steps 2 and 3 for the input network variables of other devices the meter is bound to. The format of the input network variable on the other end determines the format that device receives, not the formatting of the E50 meter's output network variable.

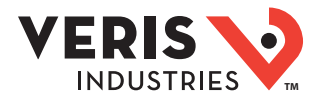

### *Important Information When Configuring While Soft Offline*

When a device is commissioned but is soft offline (green crosshatch in LonMaker), application code does not execute. The device only processes network management commands. The device can be successfully configured soft offline, though. The configuration property values are physically stored on the device, and processed and applied when the device is brought online. This does mean, though, that setup values on the screen of the device do not reflect new values applied using the plugin while soft offline until the meter is brought online.

### *Configuration Property Resynchronization*

If the device was configured using the plugin and values were saved to only the database for any reason (OffNet, device not commissioned, etc.), the configuration properties in the database must be downloaded to the device at some point. If the device has not yet been commissioned, this synchronization can be performed while commissioning the device. Otherwise follow the second procedure.

#### **Synchronization While Commissioning**

1. Right-click on the device in LonMaker and select "Commissioning"-> "Commission…" from the context menu.

2. For the "Source of CP Values", select "LNS database." Press "Finish" to complete commissioning.

### **Synchronization While Device is Commissioned and Online**

1. Right-click on the device in LonMaker, and select "Commissioning"-> "Resync CPs…" from the context menu.

- 2. Select "Download current values to device" as the operation.
- 3. Press the "OK" button.

### *Viewing Meter Values*

If the device is online and the network is attached, present values from the meter such as power and energy can be viewed using the plugin by right-clicking on the device and selecting "Browse…" from the context menu. The plugin loads with the "Network Variables" tab selected. Four buttons on the left alternate among viewing the instantaneous, demand, energy, and status pages. Polling defaults to every 5 seconds, but only the values shown on the screen at any one time are polled (no polling while on the "METER SETUP" and "PROPAGATION SETTING" tabs), and with a small delay between values to keep the network load to a maximum of about 10 packets per second during each poll. The polling rate can also be changed using the drop-down list on the left.

### *Restarting Polling*

Polling status is shown in the bottom right corner of the plugin. Polling is disabled in the following cases:

- LonMaker Management Mode is OffNet.
- Device is not commissioned.
- Device is not Online.
- Device is not responsive or fails tests.
- An exception occurs while polling device values.

After resolving the issue, restart polling in one of two ways:

1. Close the plugin and reopen it. The condition of the device and network are tested, and polling begins if everything is normal.

2. From the menu bar, select File ->"Attempt Polling Restart." The condition of the device and network are retested, and polling begins if everything is normal.

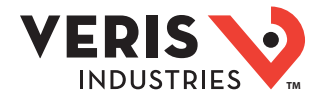

### *Resetting Maximum Demand, Energy, Pulse Counter(s), and the Log*

Demand, Energy, and Pulse Counter(s) can only be reset while the device is commissioned and online.

#### **Resetting Maximum Demand**

- 1. If the plugin is not open, right-click on it and select "Browse…" from the context menu. If it is already open, click on the "Network Variables" tab.
- 2. Press the "DEMAND" button on the left.
- 3. Press the "RESET MAXIMUM DEMAND" button to reset to the present demand.

#### **Resetting Energy Accumulators**

- 1. If the plugin is not open, right click on it and select "Browse…" from the context menu. If it is already open, click on the "Network Variables" tab.
- 2. Press the "ENERGY" button on the left.
- 3. Press the "RESET ENERGY ACCUMULATORS" button to reset accumulators to zero.

#### **Resetting Pulse Counter(s)**

- 1. If the plugin is not open, right click on it and select "Browse…" from the context menu. If it is already open, click on the "Network Variables" tab.
- 2. Press the "ENERGY" button on the left.
- 3. Press the "RESET PULSE COUNTER(S)" button to reset counter(s) to zero.

#### **Resetting the Log (E50F5 only)**

- 1. If the plugin is not open, right click on it and select "Plugins"-> "Veris E50 Download Log" from the context menu. If it is already open, click on the "Data Logging" tab.
- 2. Expand the "LOG INFO" section.
- 3. Press the "RESET LOG" button to clear all entries.

### *Setting the Meter Time*

The real time clock on an E50 meter does not have battery backup. The time resets to the millennium (January 1st, 2000) whenever the meter is power cycled, but it can automatically synchronize to a network time source if set up properly. Otherwise the meter time can easily be manually set to a computer's time or to a custom time using the plugin (while the device is commissioned and online).

#### **Setting up Automatic Syncronization to Network Time Source**

- 1. Locate a network time source with an output network variable of type SNVT\_time\_stamp.
- 2. If a NodeObject functional block for the meter has not already been created, drag the "Functional Block" shape from the LonMaker Basic Shapes stencil onto the drawing. If it already exists, skip to step 5.
- 3. From the popup dialog, select the meter from the Device section, and in the Functional Block section choose "NodeObject" from the Name drop-down list.
- 4. Press Finish to create the functional block.
- 5. If the functional block does not have the input network variable nviTimeSet showing, drag the "Input Network Variable" shape onto the NodeObject functional block.
- 6. In the popup dialog, select "nviTimeSet" and press "OK."
- 7. Create a binding between the output network variable of the time source to nviTimeSet on the meter by dragging the "Connector" shape onto the drawing and connect it between the two network variables.

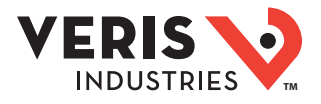

#### **Manually Setting the Meter Time Using the Plugin**

- 1. If the plugin is not open, right-click on it and select "Browse…" from the context menu. If it is already open, click on the "Network Variables" tab.
- 2. Press the "STATUS" button on the left.
- 3. To set the meter time from the computer's time, press the "SYNC TO PC TIME" button.
- 4. To set the meter time to a custom time, modify the custom time (field below the current time) and press the "SET TO CUSTOM [TIME]" button.

### *Configuring the Data Log (E50F5 only)*

The E50F5 meter includes a data logging feature that holds 5760 time stamped records for 3 meter parameters. The logging interval is fixed to the demand subinterval length, which can be anywhere between 10 seconds and 9 hours. The default logging interval is 15 minutes (900 seconds), which allows for 60 days of data stored in the log. This data can be downloaded to a CSV file on a computer using the plugin.

The log can be set up in either Single Shot Mode or Continuous Mode (default is Continuous Mode). In Single Shot Mode, the meter records data until the buffer is full. When the buffer is full, the meter stops recording new readings and retains the 5760 records it has already saved. In Continuous Mode, the meter continues to record data as long as it is operating. The log buffer can only hold 5760 records at a time, however, so once the meter reaches 5760 records the oldest is deleted each time a new record is saved. Once full, therefore, the buffer will always hold the most recent 5760 records.

#### **Setting up the log**

- 1. If the plugin is not open, right-click on it and select "Plugins"-> "Veris E50 Download Log" from the context menu. If it is already open, click on the "Data Logging" tab.
- 2. If the device is not online, has not been commissioned, or the LonMaker Management Mode is OffNet, the "Data Logging" tab will not be visible. To show this tab, click the "Help" menu and select Advanced->"Force Toggle Logging Visible."
- 3. Expand the "LOG SETUP" section using the arrows on the right side of the header.
- 4. To get the current setting from the meter or the database, press the "GET PRESENT SETTINGS" button. If the configuration properties on the device do not match the database, a prompt appears to choose which values to load. The database may contain zeros for the points to log when a device is first created, since the E50 device template does not contain defaults for these configuration properties (to prevent defaults from the device template conflicting with factory defaults stored on the device). When first configuring logging, if the device is online (or soft offline), choose to get values from the device.
- 5. Select the three points to log (drop-down lists give log point indices corresponding to the Configuration Property table of this guide, the names of the network variables the data points correspond to, and descriptions of each).
- 6. Choose to enable or disable the log, and which logging mode to use (continuous or single shot).
- 7. When finished making changes, press the "APPLY SETTINGS" button. If the device is online (or soft offline), commissioned, and the LonMaker mode is OnNet, the configuration property settings are applied to both the network database and the device. If, however, the above conditions are not met, the configuration property settings are written to the database only. A dialog box appears when the write is finished, stating where the values were written to. If values were not written to the device (database only), the device must be resynchronized to the database at a later time. See the "Configuration Property Resynchronization" section below.
- 8. If the logging interval (Demand Subinterval Length) was not set to the right value while configuring the meter using the "METER SETUP" tab ("Device Configuration Instructions" section above), perform the following steps. Otherwise the log has been successfully configured.
- 9. Switch to the "METER SETUP" tab of the log.
- 10. Press the "GET PRESENT SETTINGS" button to get all of the current settings.
- 11. Under the "OTHER SETTINGS" section, change the demand subinterval length to the desired logging interval (keeping in mind that demand is also affected).

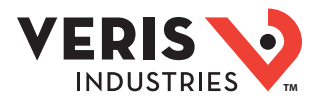

12. Press "APPLY SETTINGS". If the device is online (or soft offline), commissioned, and the LonMaker mode is OnNet, the configuration property settings are applied to both the network database and the device. If, however, the above conditions are not met, the configuration property settings are written to the database only. A dialog box appears when the write is finished, stating where the values were written to. If values were not written to the device (database only), the device must be resynchronized to the database at a later time. See the "Configuration Property Resynchronization" section below.

### *Downloading the Data Log (E50F5 only)*

Records from an E50F5's log can be downloaded to a new CSV file or appended to an existing log file. Appending to an existing file saves time by just adding the records that have been created since the file was last updated. If appending to an existing file, an unaltered CSV file from a previous download must be used, and the headers must match the points that the meter is currently logging.

### **Download to a New Log File**

- 1. Verify the meter is commissioned and online, and the LonMaker Management Mode is OnNet.
- 2. If the plugin is not open, right-click on it and select "Plugins"-> "Veris E50 Download Log" from the context menu. If it is already open, click on the "Data Logging" tab.
- 3. On the left side of the "DOWNLOAD LOG" section, select "Create A New Log File."
- 4. Press the "Choose Path" button, choose a destination folder, and press "OK."
- 5. Enter a name for the log file in the "File Name" text box. If a unique file name is desired, check the "Append Date/Time to File Name" checkbox.
- 6. To get all the records in the log, select the "Entire Log" option. To get only a specific amount of the newest records, select the "Fixed Amount of latest entries" option and enter the desired amount in the textbox. The log can hold 5760 records, but both options stop downloading when they reach unwritten records. For example, when 250 demand subintervals have passed since the log has been reset, 250 of the 5760 possible log records hold data. The remaining 5510 records are blank. Selecting "Entire Log" downloads the 250 records with data. Selecting "Fixed Amount of latest entries" and putting 100 in the textbox downloads 100 entries. Selecting "Fixed Amount of latest entries" and putting 400 in the textbox only downloads 250 records, since the amount requested is limited to the amount of records in the log with data.
- 7. Press the "BEGIN DOWNLOAD" button to start downloading the log with the parameters set above.

### **Append All New Records to an Existing Log File**

- 1. Verify the meter is commissioned and online, and the LonMaker Management Mode is OnNet.
- 2. If the plugin is not open, right-click on it and select "Plugins"-> "Veris E50 Download Log" from the context menu. If it is already open, click on the "Data Logging" tab.
- 3. On the right side of the "DOWNLOAD LOG" section, select "Append All New Records To An Existing Log File".
- 4. Press the "Choose File" button, select the file to append to, and press "Open".
- 5. Press the "BEGIN DOWNLOAD" button to start downloading the log with the parameters set above.

### *Log Download Network Bandwidth Control (E50F5 only)*

To control the network bandwidth consumed by the downloading process, use cpLoggedData, configurable on the "PROPAGATION SETTINGS" tab. The default is a 0.1 second throttle, which amounts to a maximum of 20 packets per second (10 Acknowledged packets sent, 10 acknowledgments received). The full log download takes approximately 15 minutes at this speed. If the throttle is changed to 0.2 seconds, 10 packets are sent per second, but the download will take approximately 22 minutes. If 20 packets per second is not an issue for the network, using the default 0.1 second throttle is recommended. Note: avoid using the "Network Variable" tab and collapse the "LOG INFO" section of the "DATA LOGGING" tab while downloading the log if controlling bandwidth usage is a priority).

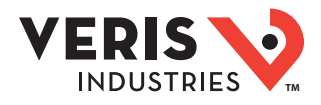

### Configuring and Commissioning Without the Plugin

This section covers working with an E50 device when the plugin cannot be used (LNS not used or no plugin director/launcher).It is not possible for this document to detail the full instructions for configuring and commissioning an E50 device using each and every network integration tool or controller. The purpose of this section is merely to provide guidelines and clarify the options available for configuration.

### *Using Resource Files*

If manufacturer scoped resource files can be used, download the Veris E50 Resource File Set at www.veris.com, under Design Resources -> Protocol -> LonWorks. These files aid in configuration by enabling the configuration properties to be named and formatted correctly.

### *Creating the Device Template*

The device interface (.XIF/.XFB) files must be used for the network variables to be correctly named. A device template created from the device itself will only have NV indices rather than NV names. Download the device interface files at www.veris.com, under Design Resources -> Protocol -> LonWorks. Once downloaded, extract the .XIF and .XFB files from the zip and create a device template from either of them.

### *Configuring the Device*

All of the user-defined configuration properties are implemented as configuration network variables so that they can be set as either configuration properties or as input network variables. This allows the E50 device to be configured by either a network integration tool (using either method) or by peer devices such as controllers (using the input network variables). The base types for all of the configuration properties are also either SNVT\_count or SNVT\_state, so they may have the correct names and formats without the resource files installed. If the names, types, and formats are not available, the configuration property table in this document has both the base SNVT type and the user defined configuration property type (UCPT) index that the device template references. These are given in the Configuration Property table as the name LonMaker reports, "UCP\_Type\_1" for user defined type 1.

### *Formatting Power Correctly*

LonMark Resource Files before version 13.04 default to formatting SNVT power fnetwork variables in units of Btu/hr in the U.S. This formatting results in power values being reported about 3.4 times higher than they actually are in Watts. Be sure that the formatting for power values is in Watts. If LNS is used, changing the format of these power network variables to SNVT\_power\_f#SI resolves the issue. If any other devices have input network variables bound to the E50's power output network variables, the formatting of the input network variables on these devices must also be changed. Installing the latest LonMark Resource Files (if upgradable for the integration tool/ controller) also resolves the issue when using LNS. They can be found at www.LonMark.org under "Technical Resources"-> "Resource Files".

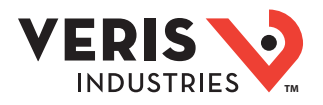

### Network Variables

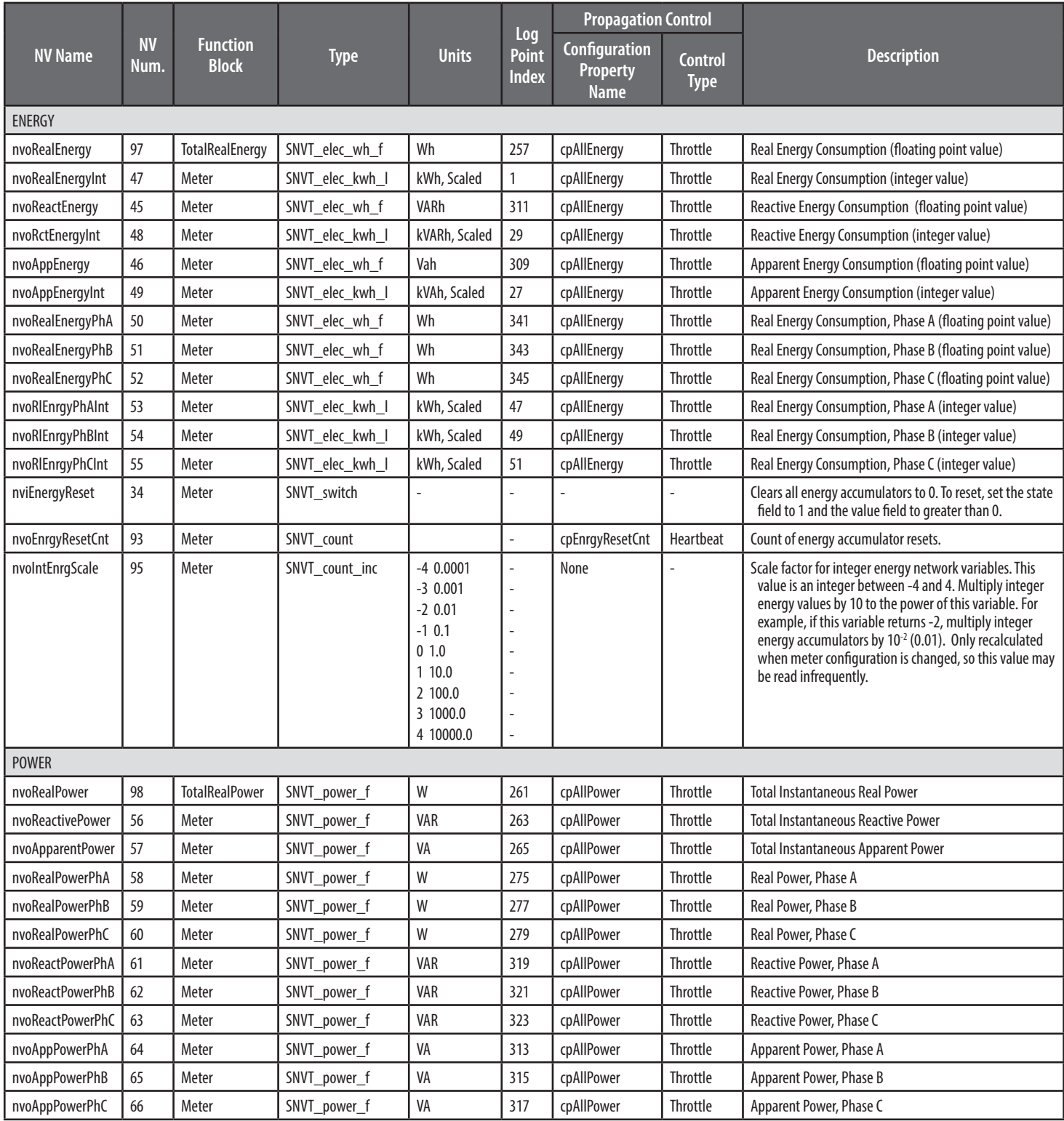

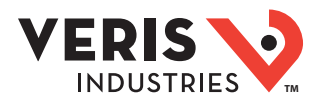

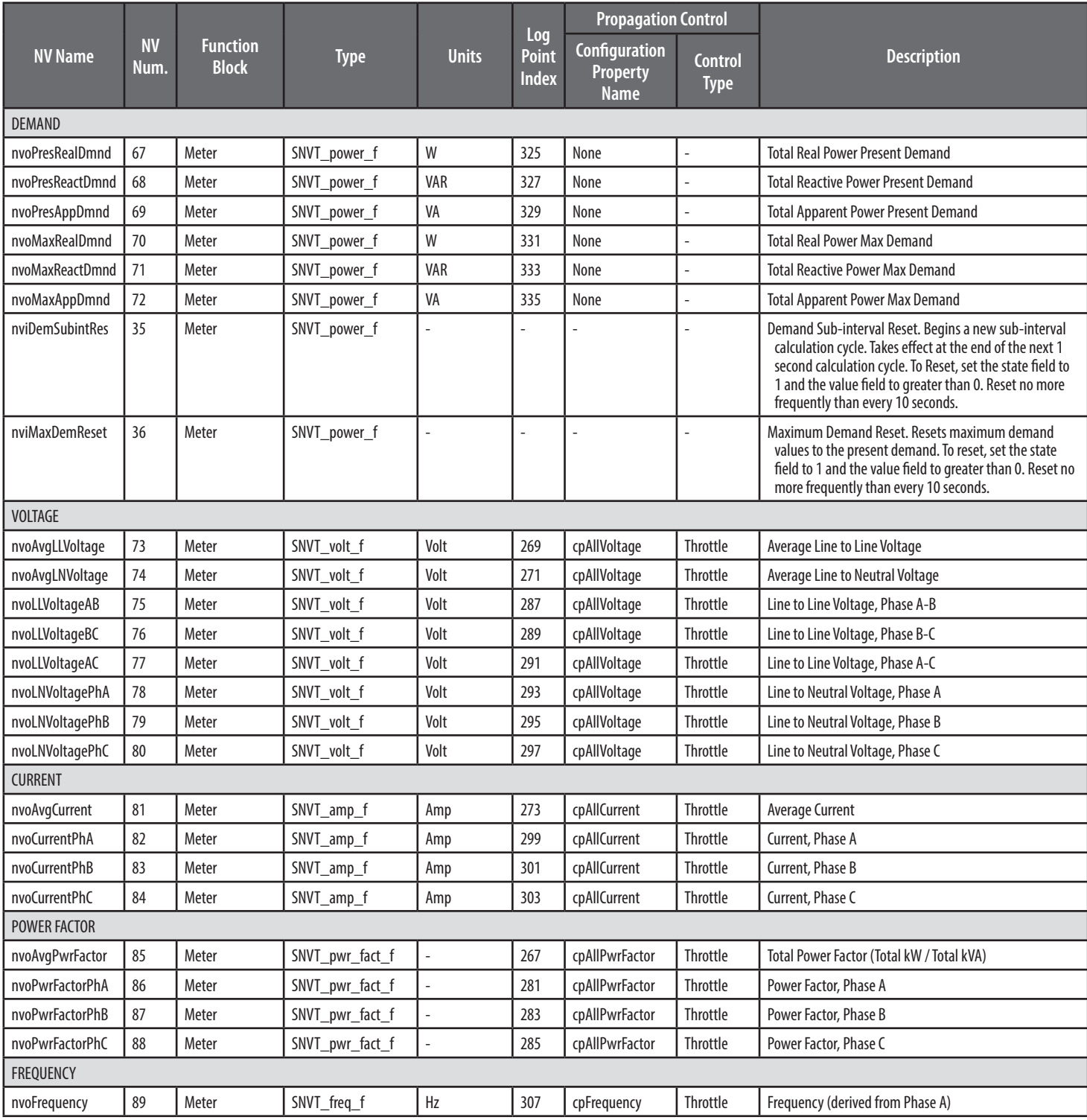

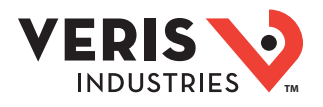

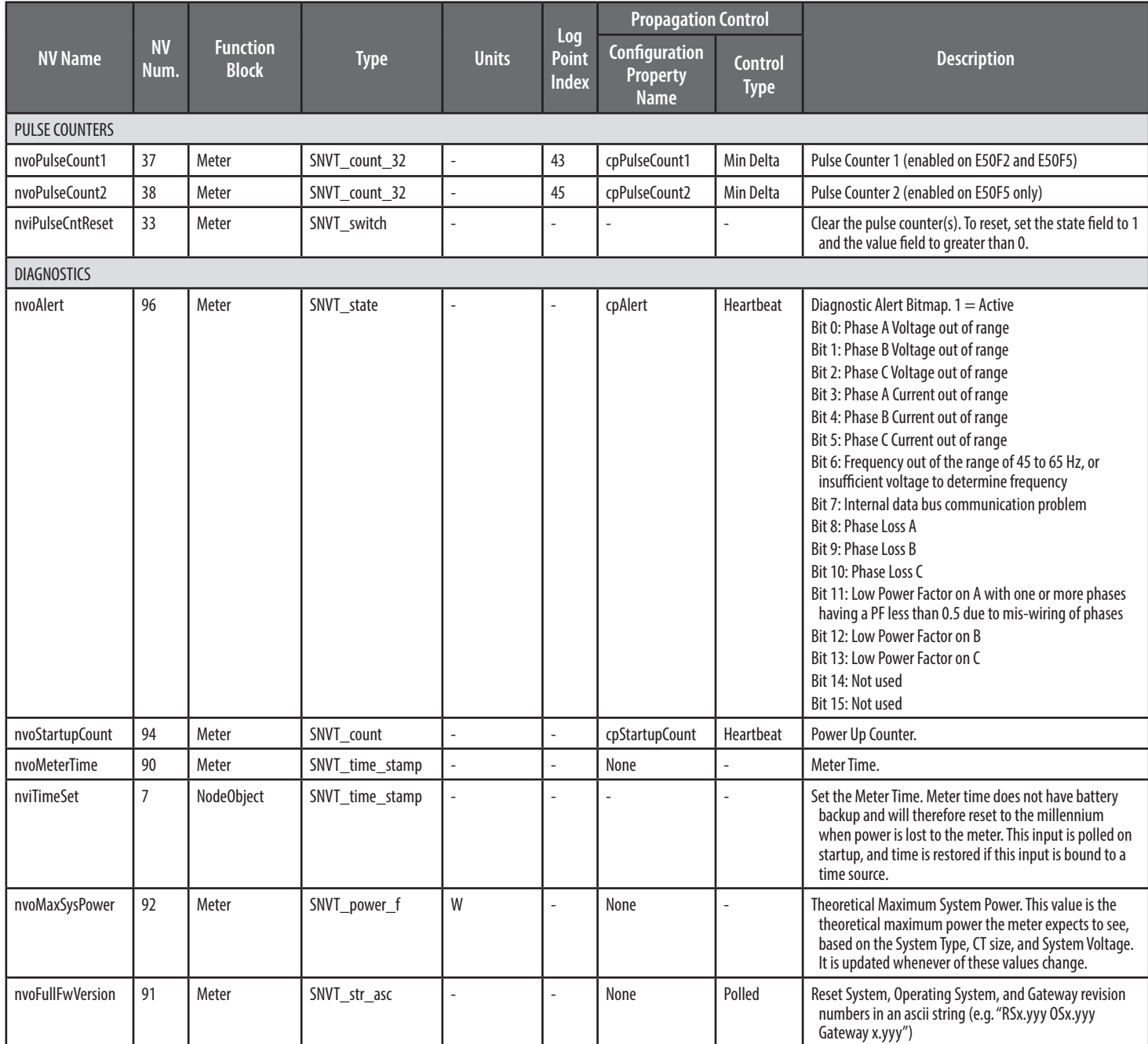

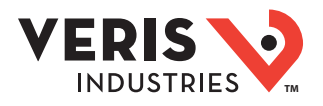

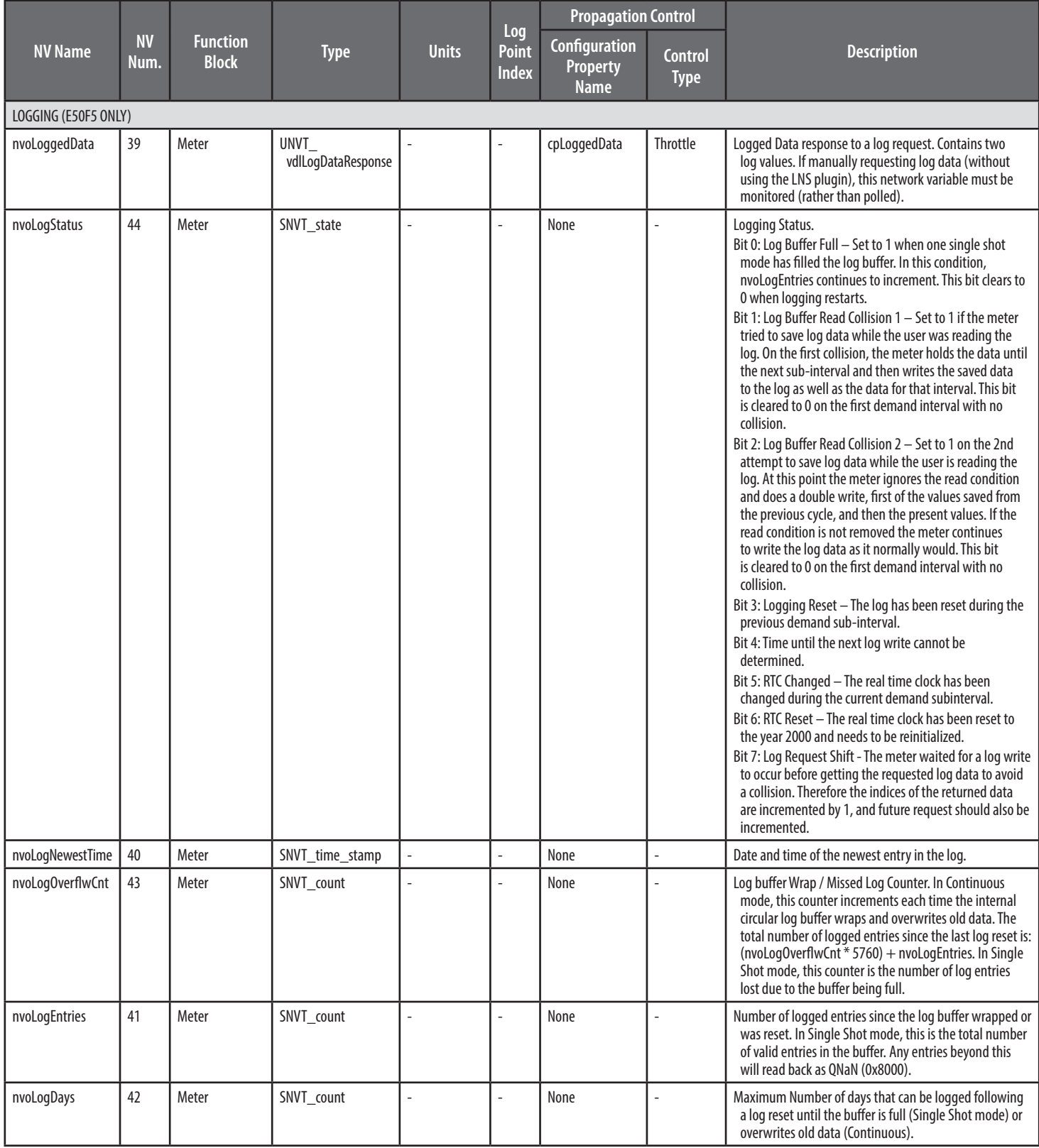

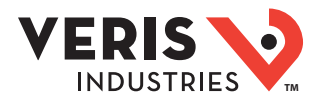

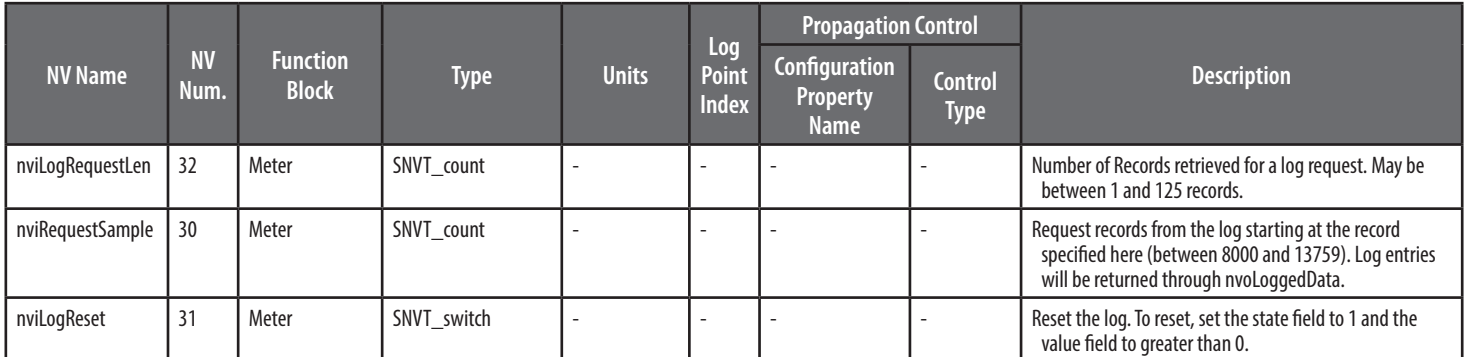

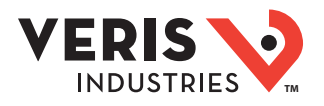

## Configuration Properties

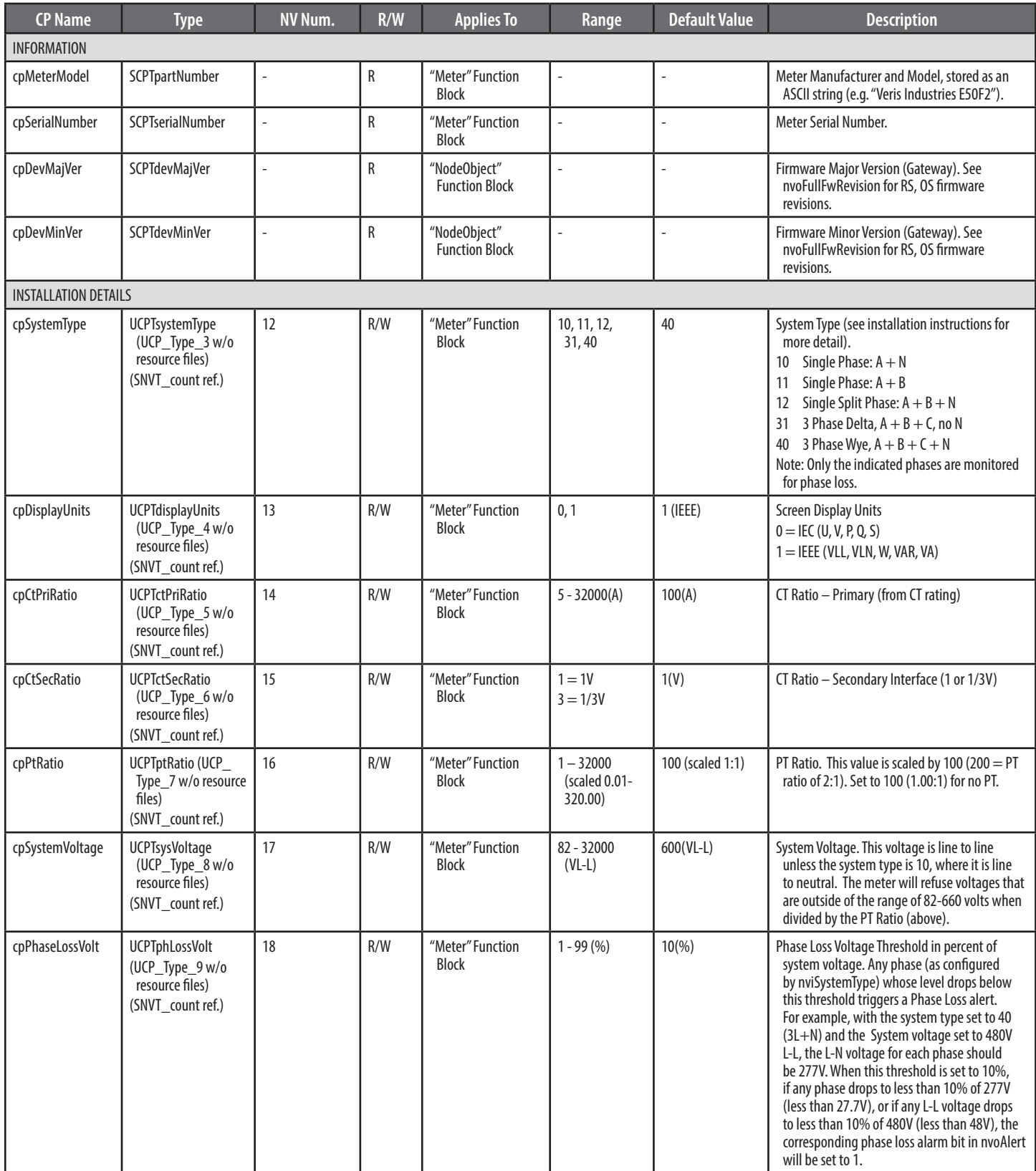

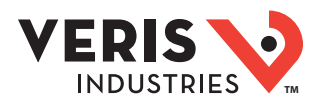

## Configuration Properties (cont.)

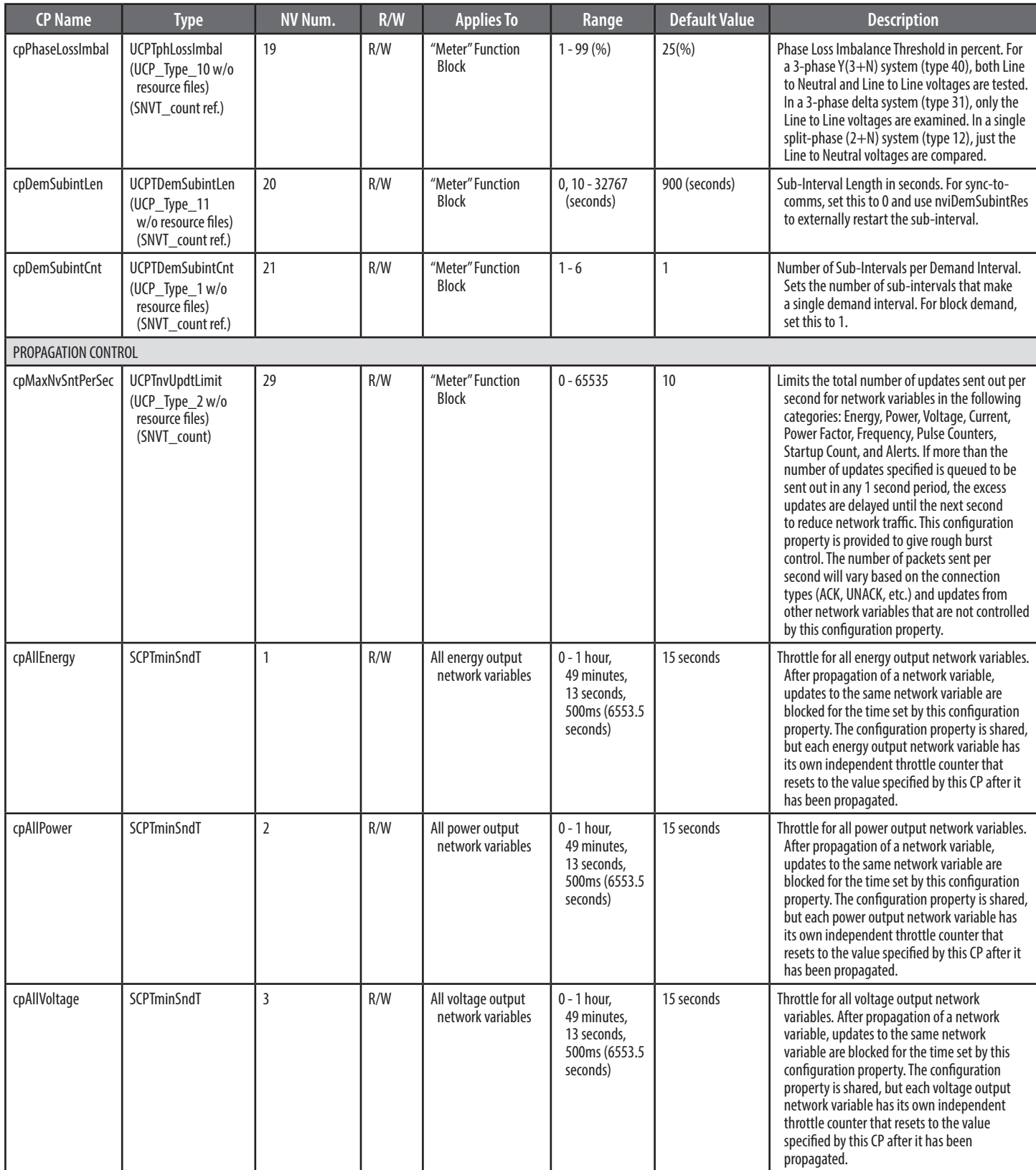

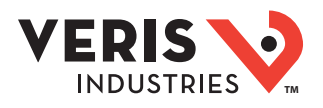

## Configuration Properties (cont.)

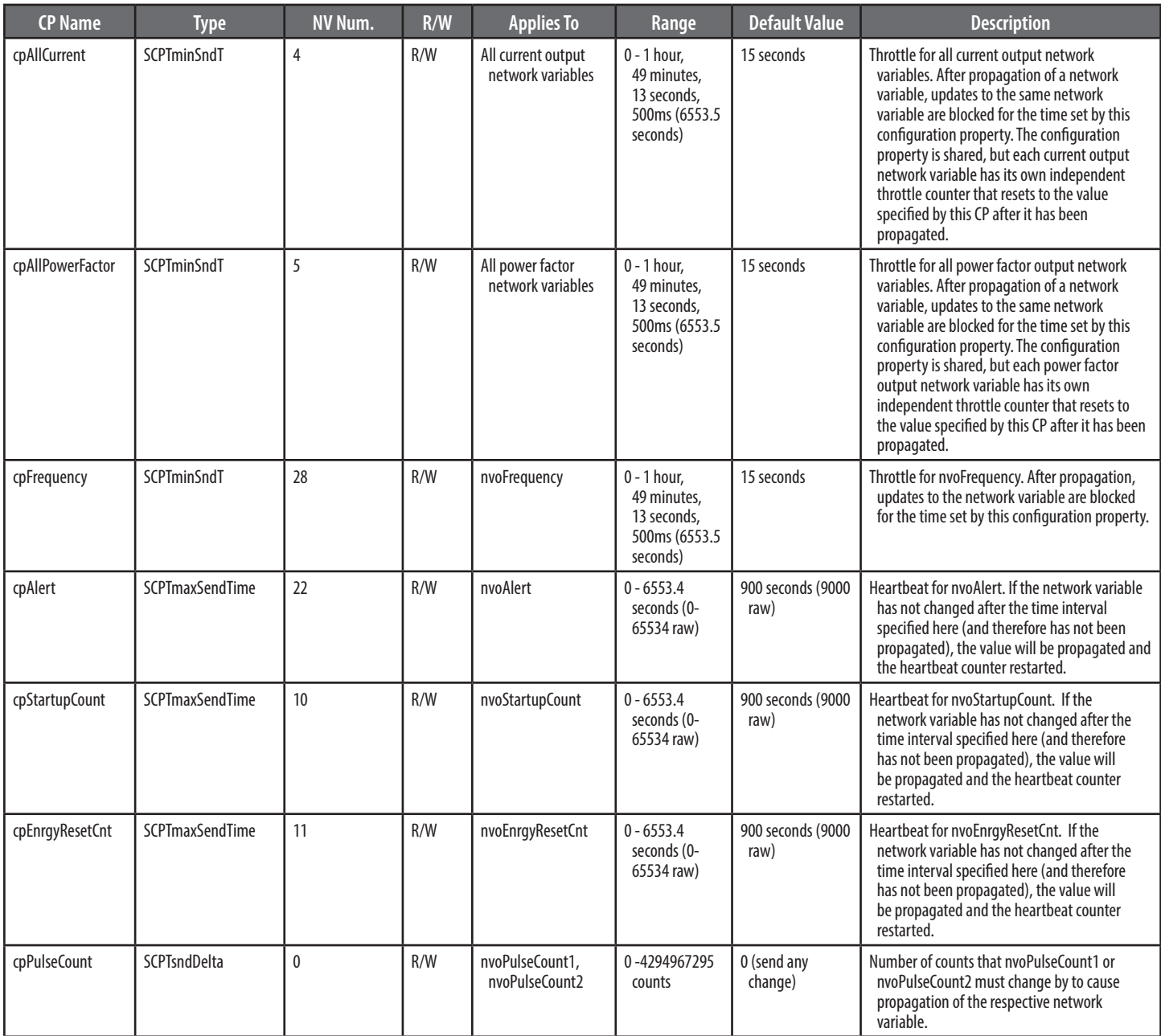

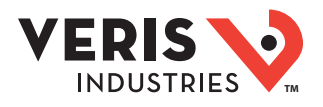

## Configuration Properties (cont.)

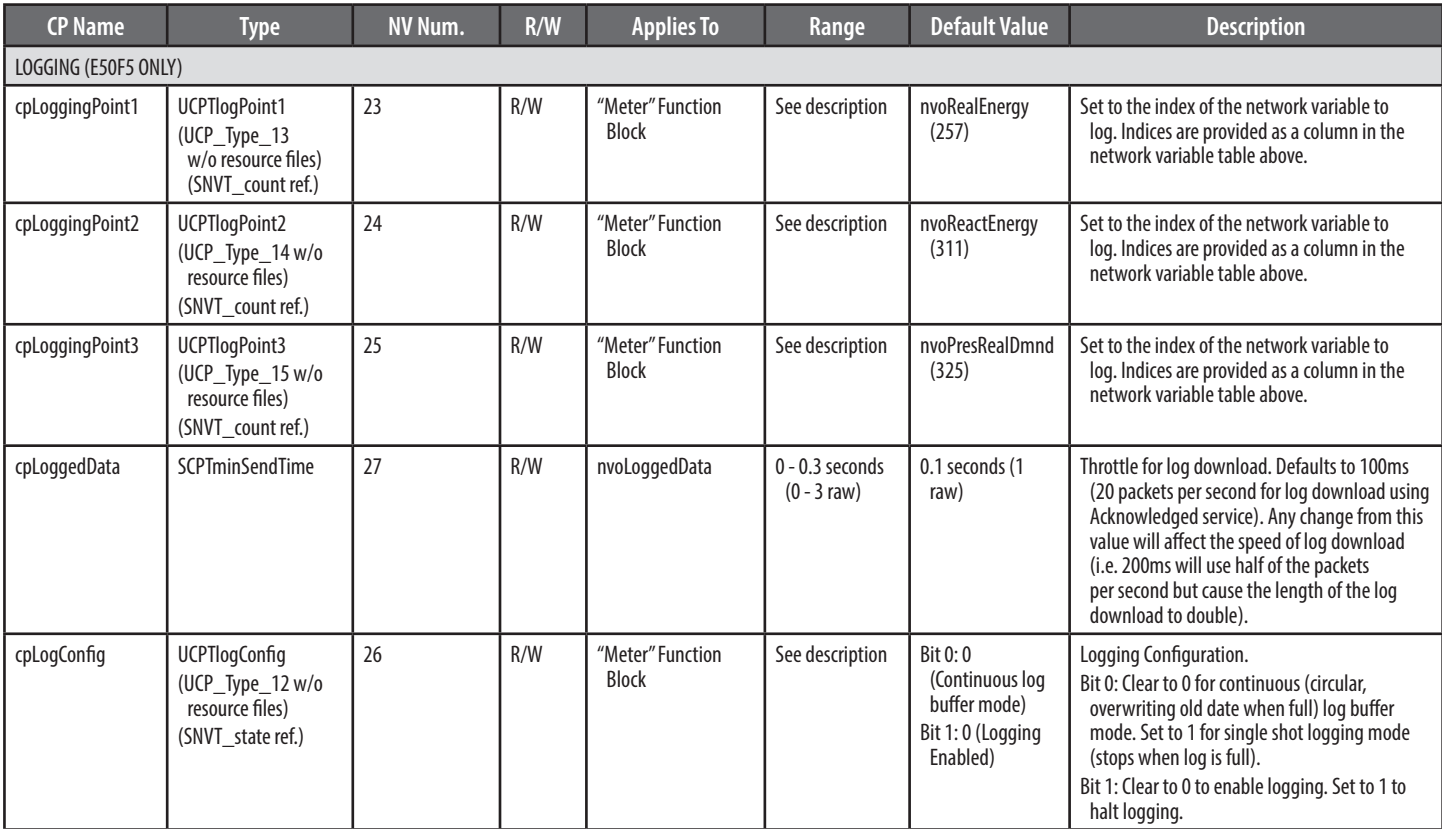

### E50F2, E50F5 Installation Guide **TMA**

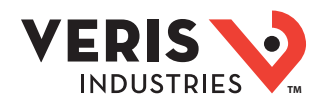

### **Troubleshooting**

China RoHS

**Compliance** 

Table

Information -

Environment Friendly

Use Period (EFUP)

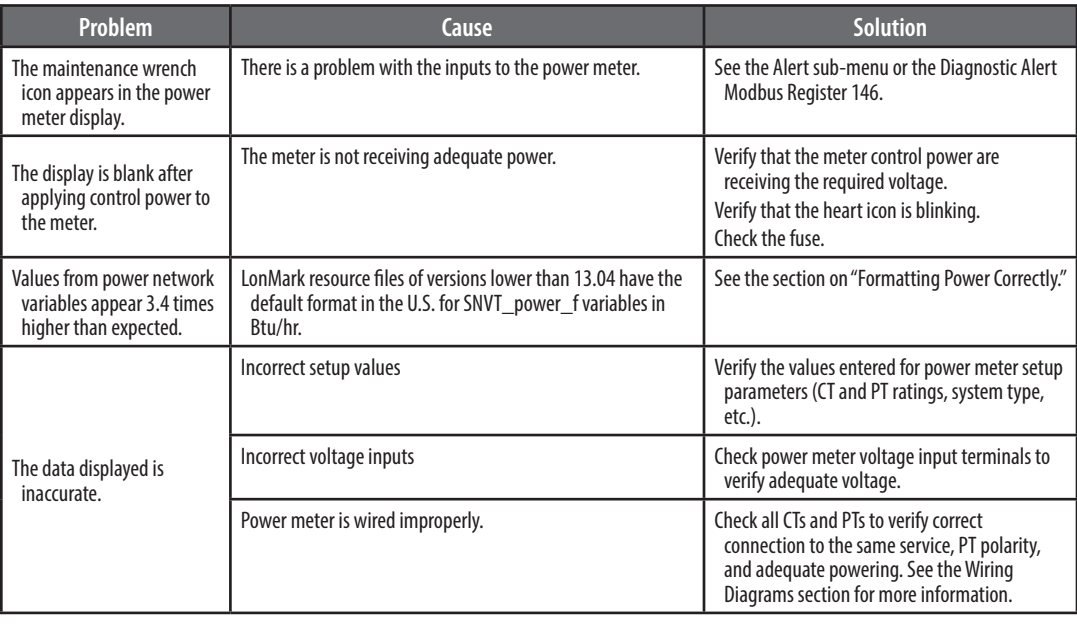

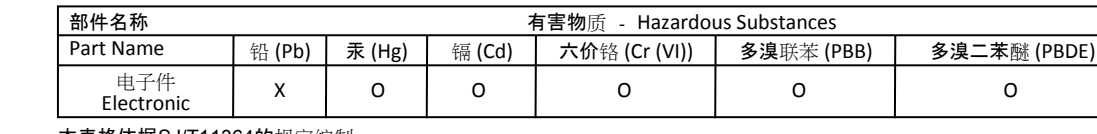

本表格依据SJ/T11364的规定编制。

O: 表示该有害物质在该部件所有均质材料中的含量均在GB/T 26572规定的限量要求以下。

X: 表示该有害物质至少在该部件的某一均质材料中的含量超出GB/T 26572规定的限量要求。

(企业可在此处,根据实际情况对上表中打 xi的技术原因进行进一步说明。)

This table is made according to SJ/T 11364.

O: indicates that the concentration of hazardous substance in all of the homogeneous materials for this part is below the limit as stipulated in GB/T 26572.

X: indicates that concentration of hazardous substance in at least one of the homogeneous materials used for this part is above the limit as stipulated in GB/T 26572

Z000057-0B